# **Instruction Manual**

## **ETX-80AT-TC**

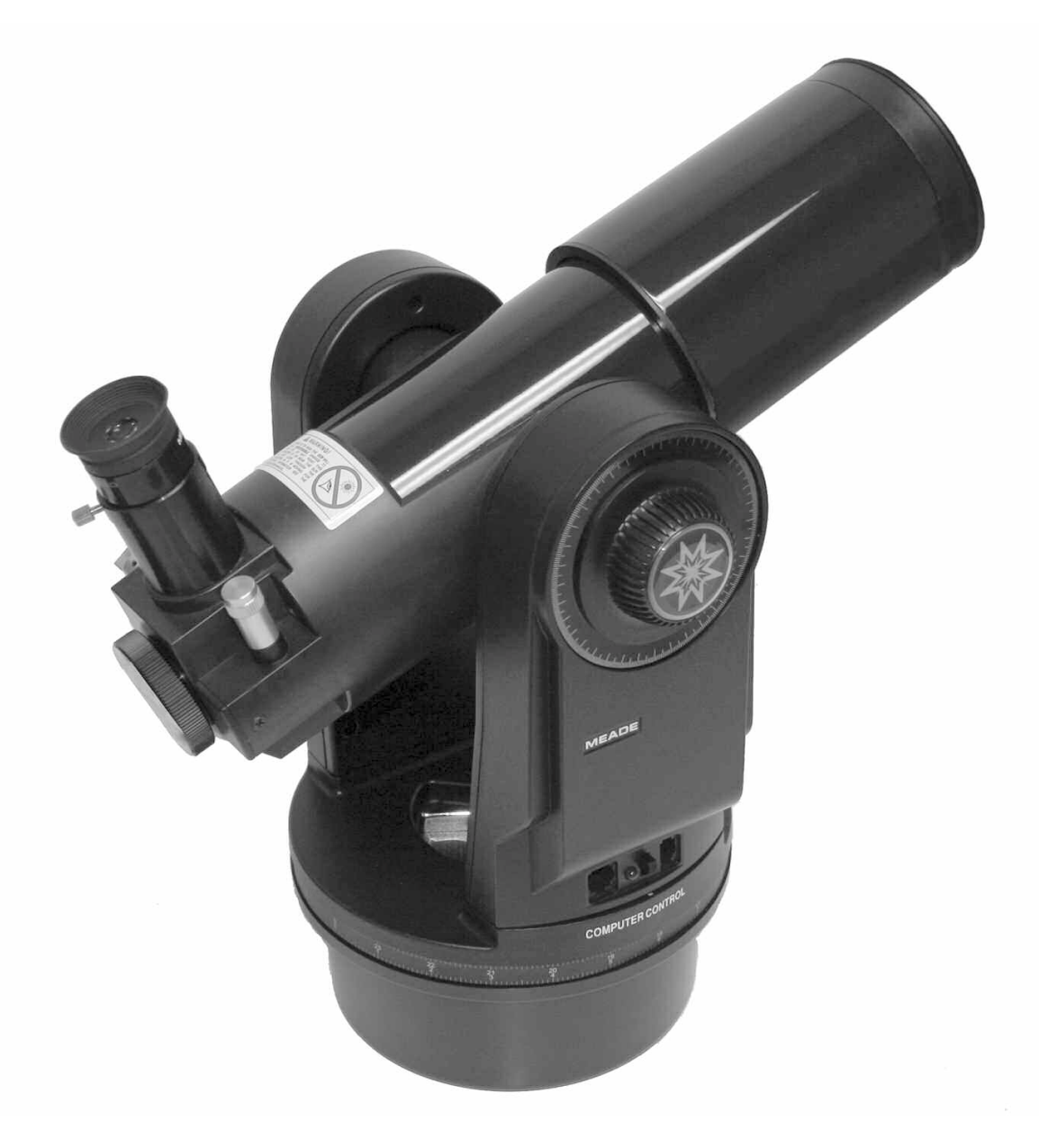

**MEADE.COM**

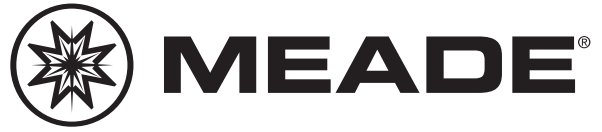

Download from Www.Somanuals.com. All Manuals Search And Download.

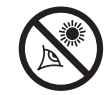

## **WARNING!**

**Never use a Meade® Telescope to look at the Sun!** Looking at or near the Sun will cause instant and irreversible damage to your eye. Eye damage is often painless, so there is no warning to the observer that damage has occurred until it is too late. Do not point the telescope or its viewfinder at or near the Sun. Do not look through the telescope or its viewfinder as it is moving. Children should always have adult supervision while observing.

**CAUTION:** Use care to install batteries in the orientation indicated by illustration in the battery slots of the battery holder. Follow battery manufacturer's precautions. Do not install batteries backwards or mix new and used batteries. Do not mix battery types. If these precautions are not followed, batteries may explode, catch fire, or leak. Improperly installed batteries void your Meade warranty.

**If you are anxious to use your telescope for the first time,** read the QUICK-START GUIDE on page 4.

# **CONTENTS**

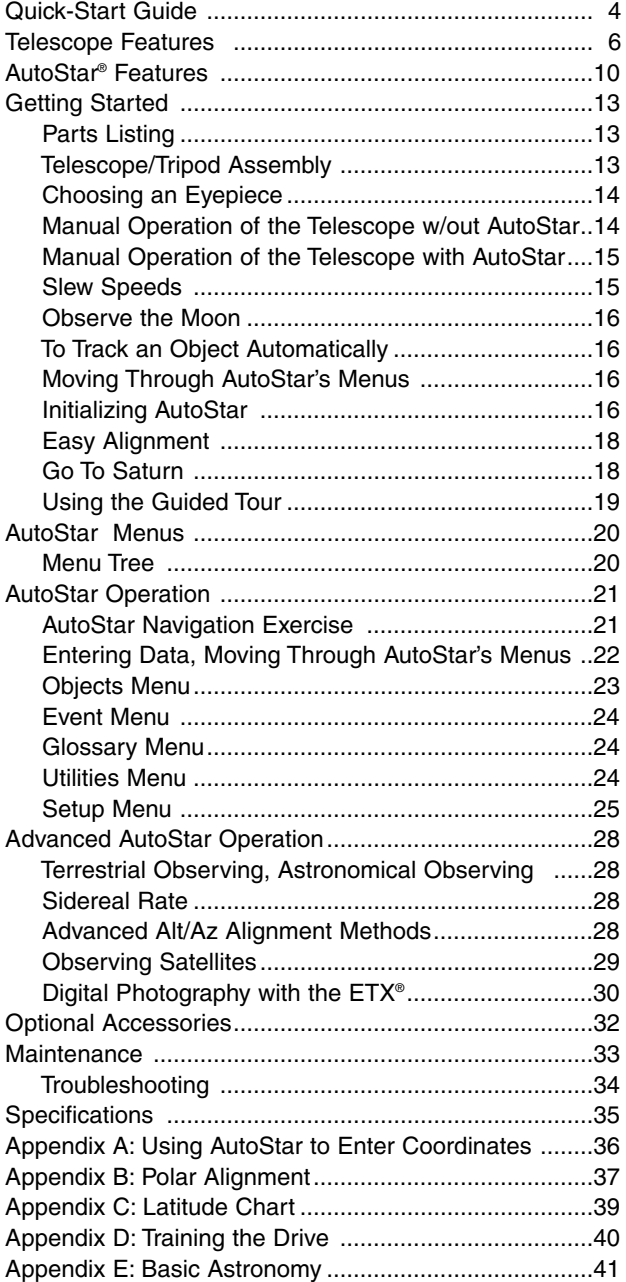

® The name "Meade," the Meade logo, and "ETX" are trademarks registered with the U.S. Trademark and Patent Office and in principal countries throughout the world. All rights reserved.

Patents: US 6,392,799 and other patents pending.

© 2005 Meade Instruments Corporation.

# **QUICK-START GUIDE**

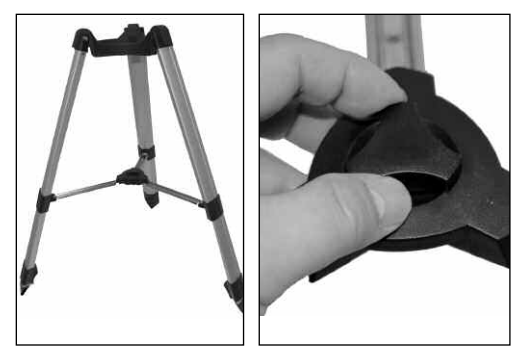

Step 1: Open tripod....and tighten lock ring.

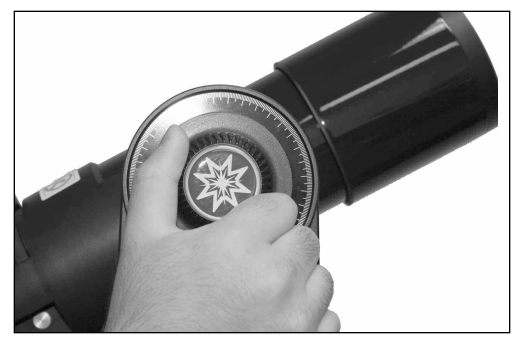

Step 2: Loosen vertical lock to move optical tube.

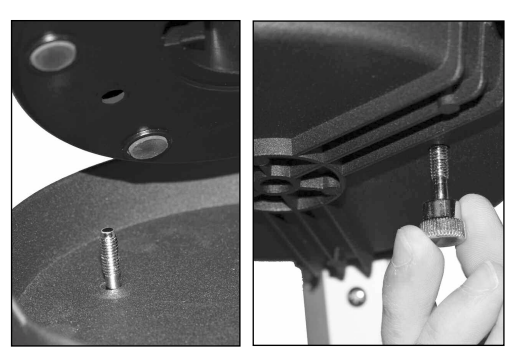

Step 3: Attach telescope to tripod base using mounting bolts.

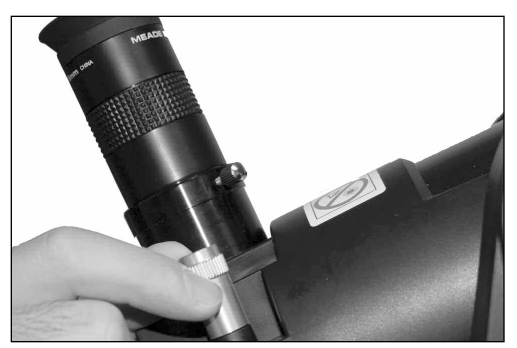

Steps 4 and 6: Insert eyepiece and focus telescope.

## **Setting up the Tripod**

1. **Open the tripod:** Remove the tripod from the giftbox and stand vertically. Gently pull the legs apart to a fully open position. Turn the center tripod lock knob to secure and stabilize the tripod. Tighten to a firm feel.

**Caution**: **Make sure you loosen the tripod lock knob before collapsing the tripod at the end of your viewing session.**

- **2. Loosen the vertical lock** and move the optical tube downward. Then, re-tighten the vertical lock.
- 3. **Attach the telescope to the tripod**: Line up the mounting holes on the telescope with the mounting holes on the base. Reach underneath and thread the mounting bolt through the tripod base and into the telescope base. Tighten to a firm feel only, do not overtighten.

**Note:** If you wish to attach the accessory tray to the tripod, see page 13 for more information. It is not necessary to attach the tray for the quick start procedure.

- 4. **Insert the eyepiece:** Remove the supplied 25mm eyepiece from its container and slide it into the eyepiece holder. Tighten the thumbscrews to a firm feel only.
- 5. **Remove the dust cover** from the end of optical tube assembly.
- 6. **Use the focus knob** to bring objects into focus.Your telescope has a very precise focus control.You may need to turn the focus knob 20 to 40 turns to focus your telescope for the first time.

Always start observing using a low power eyepiece (such as a 25mm or 26mm eyepiece) to get a nice wide field of view. Later on you can change to high power, if so desired. But high powered eyepieces have a much narrower field of view and it's more difficult to locate objects using high powered eyepieces.

#### **Connect the AutoStar Handbox**

- **7.** Lift the battery cover. Gently remove the battery holder from the compartment so you don't accidentally pull out the wires attached to the holder. Insert 6 user-supplied "AA" batteries in the holder. Refer to the diagram on the holder to orient the batteries properly. Replace the holder back into the battery compartment and replace the lid.
- **8.** Make sure that the computer control panel power switch is in the OFF position. Remove AutoStar from the packing materials and plug it into the HBX port.

Flip the Power Switch on the computer control panel to the ON position. The copyright message lights on AutoStar's LCD display.

**9.** Press the key prompted by AutoStar to accept the Sun warning.

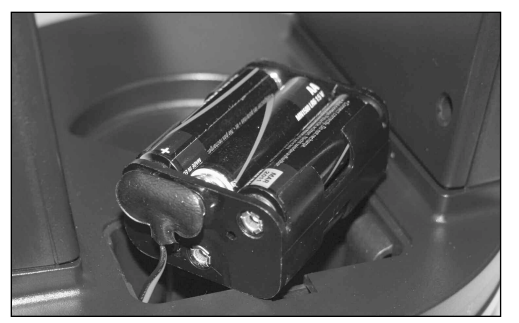

Step 7: Install batteries..

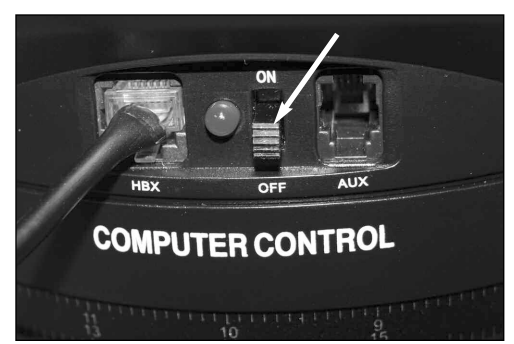

Step 8: Plug in handbox and turn on computer control panel.

#### **Observe**

You can now use the AutoStar Arrow keys to move the telescope up, down, right, or left. To change the speed at which the telescope moves (sometimes called the slew speed), briefly press the Speed/? key. Each press decreases the slew speed down one level, and then will cycle back to the fastest speed.

Sight along the side of the telescope's main tube to locate an object. At first, practice during the daytime. Use the AutoStar's Arrow keys to center on objects in the telescope's field of view. Observe trees, mountains, signs and so forth. Then when you're comfortable locating objects in this manner, try observing at night on the Moon, planets and stars.

**Note about the Flip Barlow:** To use the built-in flip Barlow, rotate the the Flip Barlow control so that it is in the down position (see diagram, left). The Flip Barlow doubles the magnification of your eyepiece.

If you use the Flip Barlow, you will need to turn the focus knob in a counterclockwise direction.You may have to turn the focus knob 20 or more turns to focus with the Barlow engaged.

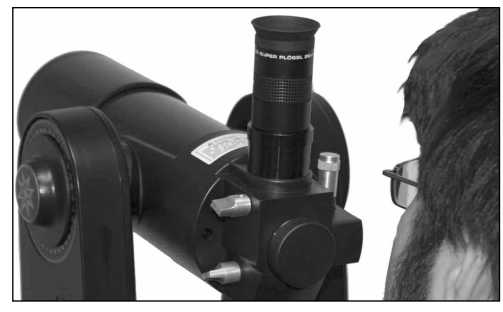

Sight along the top of the optical tube.

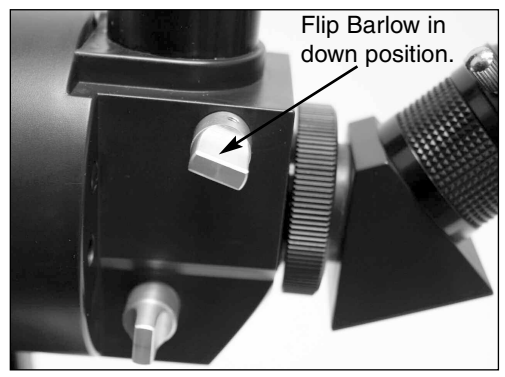

Note: Flip Barlow control in the "down" position.

# **TELESCOPE FEATURES**

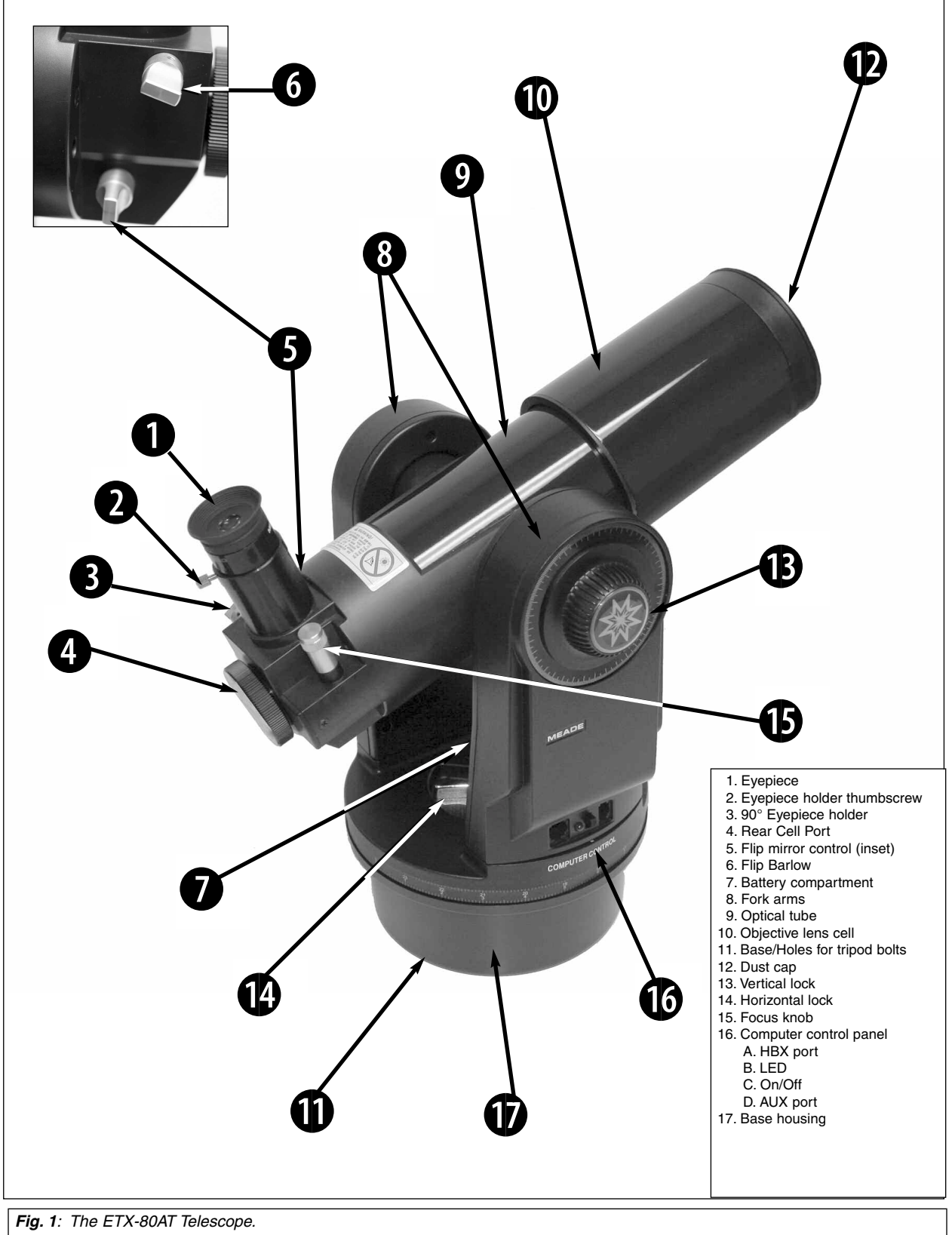

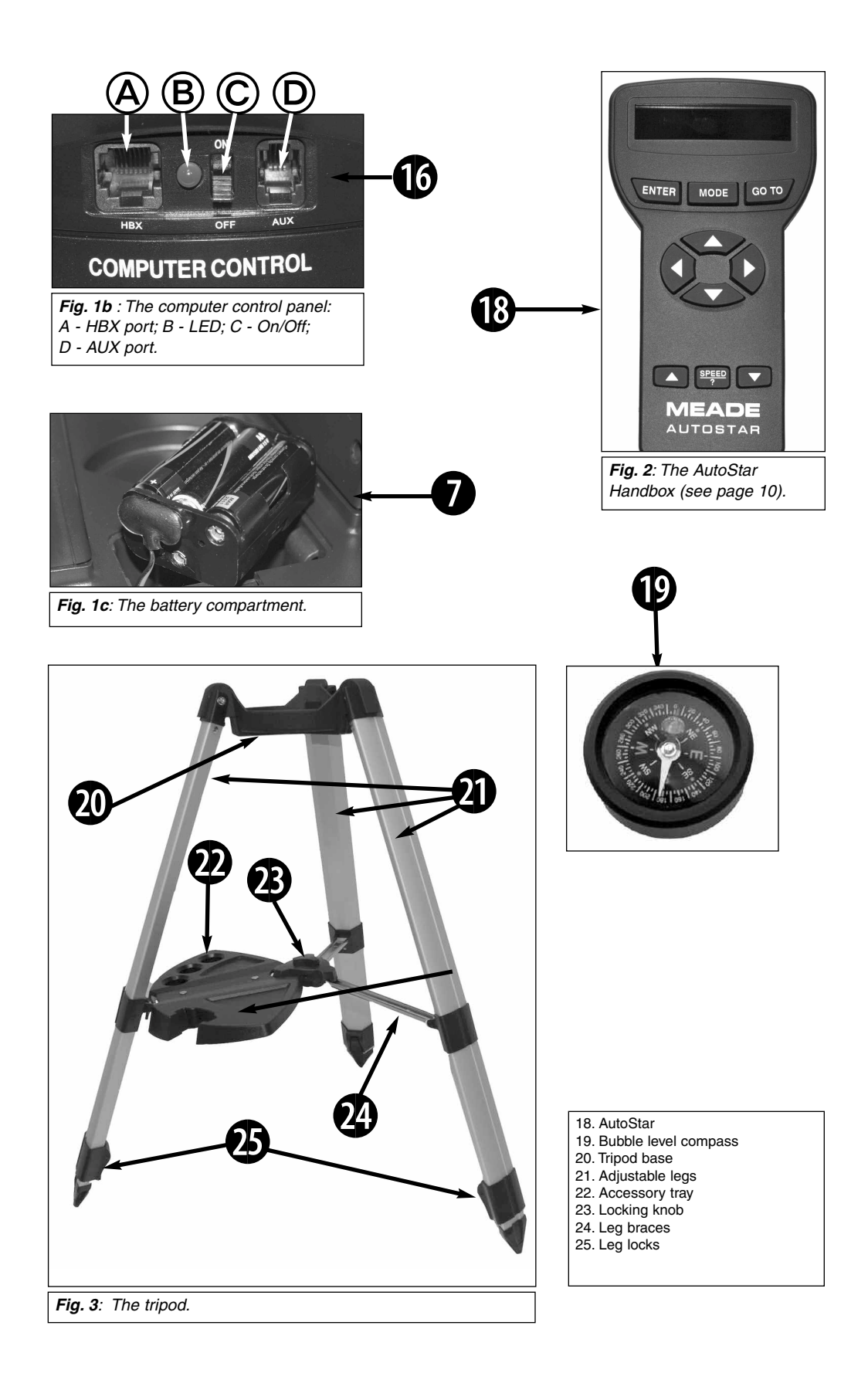

## **ETX: Your Personal Window to the Universe**

The Meade ETX-80AT is an extremely versatile, high-resolution telescope with features similar to those once available only with larger and more specialized imaging systems. With pushbutton controls, automatic tracking of celestial objects, and software downloading capability, an ETX telescope may be all the telescope ever required by many terrestrial and astronomical observers.

Your ETX telescope reveals nature in an ever-expanding level of detail. Observe the feather structure of an eagle from 50 yards or study the rings of the planet Saturn from a distance of 800 million miles. Focus beyond the Solar System and observe majestic nebulae, ancient star clusters, remote galaxies, and even stars recently discovered to have planets orbiting about them. Meade ETX telescopes are instruments fully capable of growing with your interest and are ideal for both the casual observer and serious astronomer alike.

- **b Eyepiece:** Place the MA 25mm or other eyepiece into the 90° Eyepiece Holder (**3, Fig. 1**) and tighten in place with thumbscrew (**2, Fig.1**).
- **c Eyepiece Holder Thumbscrew**: Secures the eyepiece. Tighten to a "firm feel" only.
- **d 90° Eyepiece Holder**: Holds the eyepiece upright for easy viewing.
- **E Rear Cell Port:** Attach any 35mm camera with a removable lens to this port using an optional #64ST T-Adapter.
- **6** Flip Mirror Control: ETX telescopes include an internal mirror. With the flip mirror control in the "Up" position, light is diverted to the eyepiece in the 90° eyepiece holder (**3, Fig. 1**). With the flip mirror control in the down position, light is diverted through the rear cell port (**4, Fig. 1**) for use with a camera for photography. See **Figs. 4a and 4b**.
- **G Flip Barlow:** Flip the switch to engage the Barlow. The Barlow doubles the magnification of your eyepiece.You may have to turn the focus knob several times to refocus. See page 14 for more information.
- **Battery Compartment:** Install batteries in this compartment. See Step #7, page 13 for more information.
- **I Fork Arms:** Hold the optical tube in place.
- **J Optical Tube:** The main optical component that gathers the light from distant objects and brings this light to a focus at the eyepiece.
- **1) Movable Objective Lens Cell**: This component contains the telescope's lenses. The focus knob (**15, Fig. 1**) moves the cell for precise image focus.
- **10 Base/Bolt Hole for Tripod Bolts:** Thread the tripod bolts up through the tripod and into the two holes in the base.
- **1@ Dust Cap**: Unthread the dust cap counterclockwise from the front lens of the telescope before observing.

**Note:** The dust cap should be replaced after each observing session and the power turned off to the telescope. Verify that any dew that might have collected during the observing session has evaporated before you replace the dust cap.

**13 Vertical Lock**: Turning the vertical lock counterclockwise unlocks the telescope, enabling it to be freely moved up and down. Turning the vertical lock clockwise (tighten to a "firm feel" only) prevents the telescope from being moved manually, but allows the vertical motor drive to operate for AutoStar operation.

**Caution:** When loosening the vertical lock, be sure to hold onto the optical tube (**9, Fig. 1**). The weight of the objective lens could cause the tube to swing suddenly downward and damage the telescope.

**13 Horizontal Lock**: Controls the manual horizontal rotation of the telescope. Turning the horizontal lock counterclockwise unlocks the telescope, allowing it to be freely rotated by hand side-to-side about the horizontal axis. Turning the horizontal lock clockwise prevents the telescope from being rotated manually, but allows the horizontal motor drive to operate

than standard Meade accessories may cause damage to the telescope's internal electronics and may void the Meade warranty.

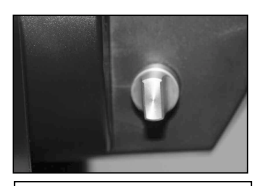

**Fig. 4a:** Flip mirror control in the "up" position.

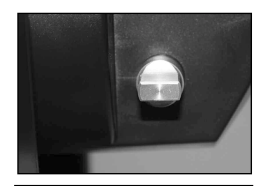

**Fig. 4b:** Flip mirror control in the "down" position.

**1% Focus Knob**: Moves the telescope's objective lens (**10, Fig. 1**) in a finely-controlled motion to focus an image. The ETX-80AT telescope can be focused on objects from a distance of about 17 ft. to infinity. Rotate the focus knob clockwise to focus on distant objects, and counterclockwise to focus on nearby objects.

**Note:** The first time you focus the telescope, you may have to rotate the focus knob 20 to 40 complete turns as this is a fine focus mechanism which allows you to focus an image very precisely.

- **1^ Computer Control Panel:**
	- **A. Handbox (HBX) Port**: Plug the AutoStar coil cord (**8, Fig. 5**) into this port.
	- **B. LED**: The red power indicator light illuminates when power is supplied to the AutoStar handbox and to the telescope's motor drive.
	- **C. ON/OFF Switch**: Turns the Computer Control Panel and AutoStar ON or OFF.
	- **D. Auxiliary (AUX) Port**: Provides connection for current and future Meade accessories, such as the Meade "AstroFinder Software with Cable Connector Kit," which allows you to control your ETX from a PC. See **OPTIONAL ACCESSORIES**, page 32.
- **1 Base Housing:** Contains mechanical and electrical assemblies that operate the telescope.
- **13** AutoStar with attached cord: See pages 10 to 12 for a description of AutoStar's features.
- **1( Bubble Level/Compass:** Use when aligning your telescope. When the bubble is in the center circle, the base is level.
- **The Tripod**
- **2) Base:** Attach the telescope to the base.
- **2 Adjustable Tripod legs:** Support the telescope. The height of the legs can be adjusted. See  $\Phi$  below.
- **2@ Accessory tray:** Place eyepieces and other accessories on the tray. Holds the AutoStar handbox as well. Attach to one of the leg braces. See **2\$** below.
- **2# Locking Knob:** Rotate to secure the tripod legs. Be sure to loosen this knob before collapsing the tripod.
- **2\$ Leg Braces:** Strengthens the tripod legs.
- **2% Leg Locks:** Lift the lever to move the inner tripod leg segment in or out when adjusting the height of the tripod.

# **AUTOSTAR FEATURES**

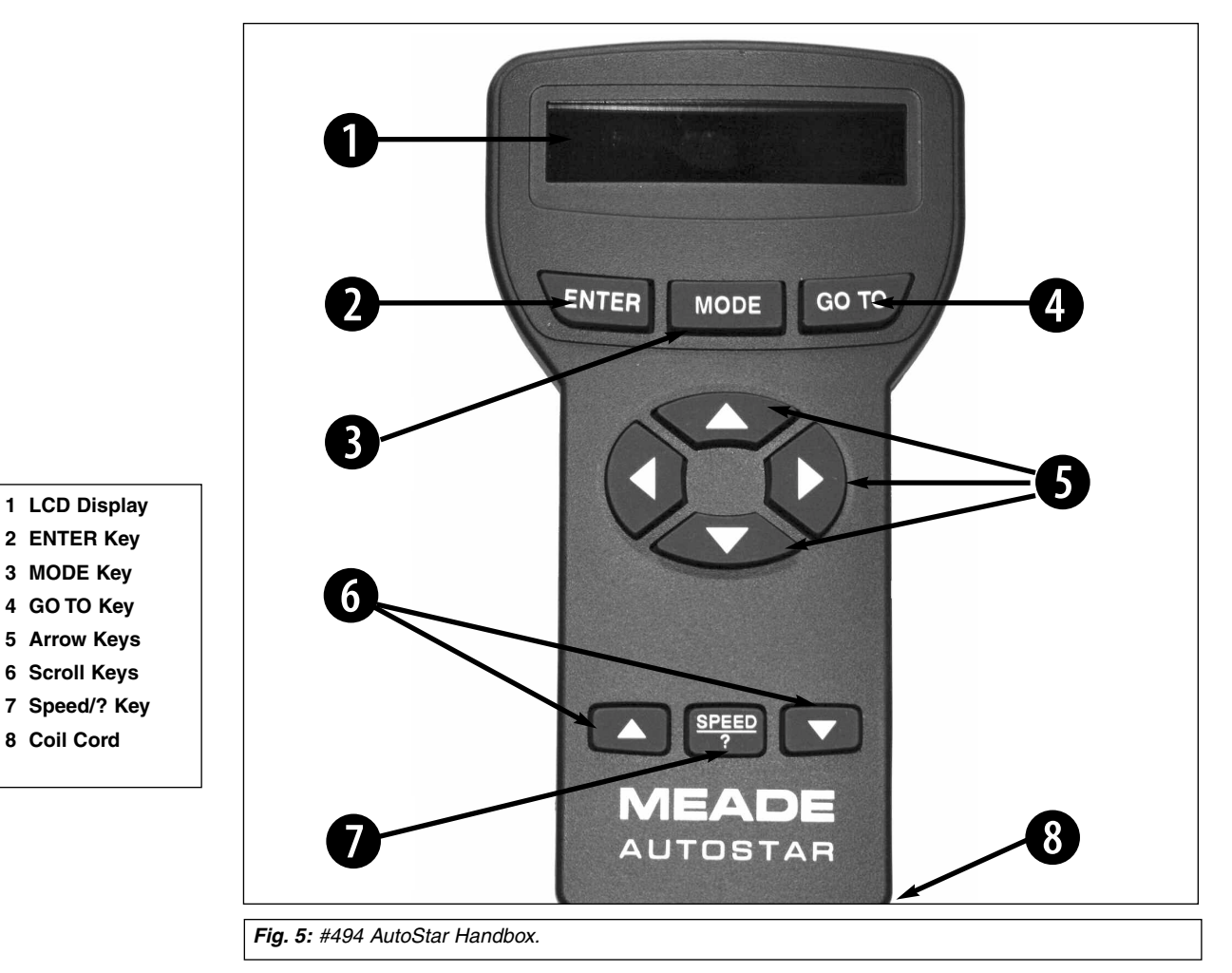

## **Tour the Cosmos with Just the Push of a Button**

Control of the ETX-80AT is through the operation of the standard-equipment #494 AutoStar. Nearly all functions of the telescope are accomplished with just a few pushes of AutoStar's buttons. Some of the major features of AutoStar are:

- Automatically move the telescope to any of the 1400 objects stored in the database or manually enter the astronomical coordinates of any celestial object.
- Take a guided tour of the best celestial objects to view on any given night of the year.
- Download the latest satellite data and software revisions directly from the Meade website (**www.meade.com**) and share software with other AutoStar enthusiasts. (Requires optional #506 AstroFinder™ Software and Cable Connector Kit. See **OPTIONAL ACCESSORIES** page 32.)
- Access a glossary of astronomical terms.
- Calculate which eyepiece to use for optimum viewing of a celestial object.
- Mount the telescope in the "Alt/Az" mode (Altitude Azimuth, or vertical horizontal) for fully automatic tracking of celestial objects.

The AutoStar Computer Controller provides control of virtually every telescope function within a compact handbox. AutoStar has soft-touch keys designed to have a positive feel. The LCD (Liquid Crystal Display) is backlit with a red LED (Light Emitting Diode) for easy viewing in the dark. The backlit display, key arrangement, and sequential database make AutoStar extremely user friendly.

**Note:** AutoStar does not require batteries; the telescope's batteries supply power to AutoStar.

- **<b>D** 2-Line LCD Display: Provides a visual interface between AutoStar and the telescope.
	- **Top line:** Displays a menu item, or a menu option.
	- **Bottom line:** Displays a menu option or information about a subject.
- **c ENTER Key**: Accesses the AutoStar menus. See **MOVING THROUGH AUTOSTAR'S MENUS,** page 16 and **AUTOSTAR'S MENUS**, page 20. The ENTER key is similar to the Return key on a computer.

**Note:** If ENTER is pressed for two seconds or more and then released, AutoStar emits a beep and "ENTER to Sync" is displayed. "ENTER to Sync" is relevant only after the telescope has been aligned and is pointing at an object. If the "ENTER to Sync" feature is accessed by mistake, press MODE to return to the previous screen. See **HIGH PRECISION,** page 27, for more details about this feature.

**MODE Key**: Returns to the previous menu. If you keep pressing Mode, it will continue to access previous menus until the top level, "Select Item," is reached. The MODE key is similar to the ESCAPE key on a computer.

**NOTE**: If MODE is pressed and held for two seconds or more, the following information is then available using the Scroll keys (**6 , Fig. 5**):

- Right Ascension and Declination (astronomical) coordinates (see **APPENDIX A**)
- Altitude (vertical) and Azimuth (horizontal) coordinates
- Local Time and Local Sidereal Time (LST)
- Timer and Alarm Status

Press MODE again to return to the previous menu.

- **e GO TO Key**: Moves the telescope to the coordinates of the currently selected object. While the telescope is moving (or "slewing"), the operation may be stopped at any time by pressing any key except GO TO. Pressing GO TO again resumes the slew to the object.
- **6** Arrow Keys: Move the telescope up, down, left and right, at one of nine different speeds. Speed selection is explained in **SLEW SPEEDS,** page 15. The following functions are available with the Arrow keys:
	- **Alt/Az Alignment -** Use the Up and Down Arrow keys to move the telescope vertically up and down.The Left Arrow key rotates the telescope (horizontally) counterclockwise, while the Right Arrow key rotates it clockwise.
	- **Data Entry -** Use the Up and Down Arrow keys to scroll through the letters of the alphabet and numerical digits. The Down Arrow key starts with the letter "A" and the Up Arrow key starts with the digit "9." The Left and Right Arrow keys are used to move the blinking cursor left and right across the LCD display.
- **g Scroll Keys**: Accesses menu options within a selected menu. The menu is displayed on the first line of the screen. Options within the menu are displayed, one at a time, on the second line. Press the Scroll keys to move through a list of options. Press and hold a Scroll key to move quickly through the options.

The Scroll keys, like the Arrow keys, also scroll through the letters of the alphabet and numerical digits.

**NOTE:** The Scroll Down key and the Down Arrow key move forward through the alphabet & digits (A to Z, 0 to 9). The Scroll Up key and the Up Arrow key move backward (Z to A, 9 to 0). Common symbols are also available in the list.

**NOTE:**

Throughout this manual, you will notice the term "Alt/Az." Alt/Az stands for altitude-azimuth, which is just a fancy way of saying the telescope moves up and down, and from side to side. Not all telescopes move like this. Alt/Az alignment is just one of many methods used by amateur astronomers to help locate stars in the night sky.

 $\bullet$  Speed/? Key: Pressing the Speed/? key cycles through the nine slew speeds that move the telescope. Each time the Speed/? key is pressed briefly, the current slew speed is shown for about two seconds on the display. See **SLEW SPEEDS,** page 15.

The Speed/? key also accesses the "Help" file. "Help" provides on-screen information on how to accomplish whatever task is currently active.

**NOTE:** Pressing the Speed/? key very briefly changes the slew speed. Holding down the Speed/? key longer (one to two seconds) accesses the Help function.

Hold down the Speed/? key and then follow the prompts on the display to access details of AutoStar functions in the Help feature. The Help system is essentially an on-screen instruction manual.

If you have a question about an AutoStar operation, e.g., INITIALIZATION, ALIGNMENT, etc., hold down the Speed/? key and follow the directions that scroll on the second line of the LCD screen. When a word appears in [brackets], press ENTER to access the AutoStar Glossary. A definition or more detailed information is displayed. Press MODE to return to the scrolling AutoStar Help display.

When satisfied with the Help provided, press MODE to return to the original screen and continue with the chosen procedure.

**I Coil Cord (not visible in diagram)**: Plug the AutoStar coil cord into the HBX port (**A, Fig. 1**) of the computer control panel of the telescope.

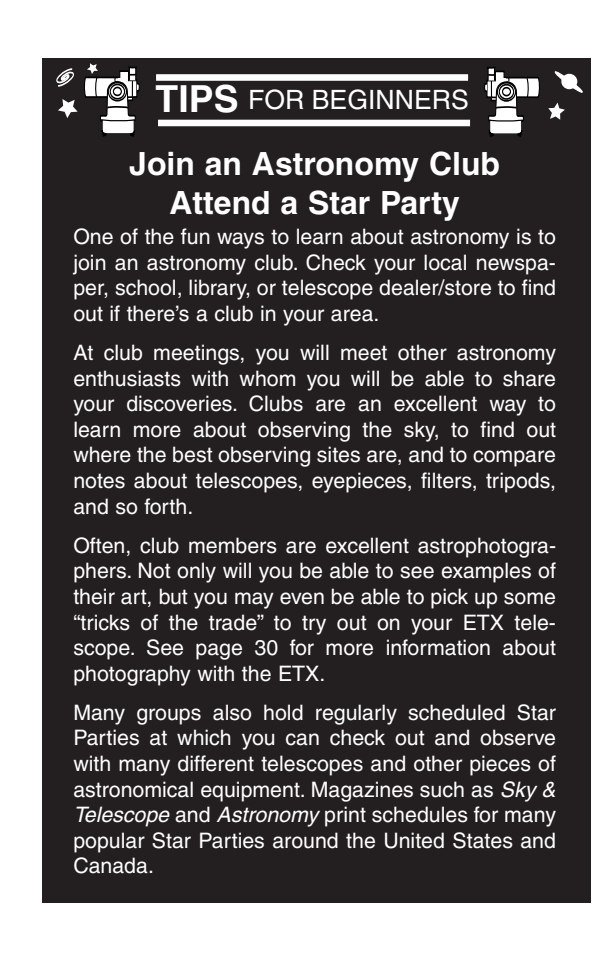

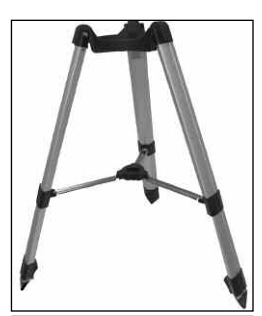

**Fig. 6a:** Open the tripod...

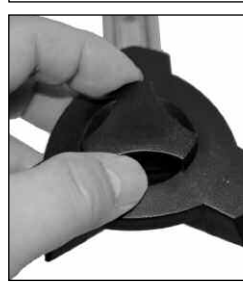

**Fig. 6b:** ...turn the locking ring to secure the tripod legs.

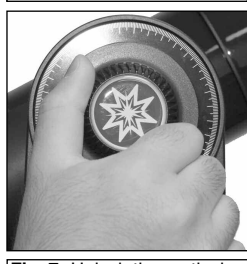

**Fig. 7:** Unlock the vertical lock and move the tube down.

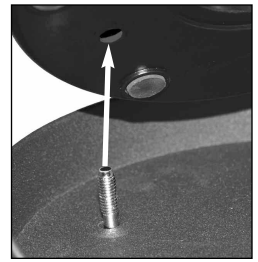

**Fig. 8a:** Thread bolts through the telescope base.

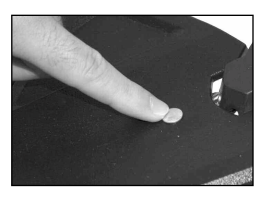

**Fig. 9:** Attach accessory tray to leg braces using supplied bolts and winanuts.

# **GETTING STARTED**

#### **Parts Listing**

Getting the telescope ready for first observations requires only a few minutes. When first opening the packing box, note carefully the following parts:

- The ETX Astro Telescope with fork mount system, built-in flip barlow.
- #882 Standard Field Tripod with carry case
- Accessory tray with mounting bolts and wingnuts
- #494 AutoStar handbox with attached coil cord.
- Meade premium eyepieces.
- Hex-wrench, packed with the instruction manual. See **GENERAL MAINTENANCE** page 33.

#### **Telescope Assembly Setting up the Tripod**

1. **Open the tripod:** Remove the tripod from the giftbox and stand vertically. Gently pull the legs apart to a fully open position. See **Fig. 6a**. Turn the center tripod lock knob to secure and stabilize the tripod. See **Fig. 6b**. Tighten to a firm feel.

#### **Caution**: **Make sure you loosen the tripod lock knob before collapsing the tripod at the end of your viewing session.**

- **2. Loosen the vertical lock** and move the optical tube downward. Then, re-tighten the vertical lock. See **Fig. 7**.
- 3. **Attach the telescope to the tripod**: Line up the mounting holes on the telescope with the mounting holes on the base. Reach underneath and thread the mounting bolt through the tripod base and into the telescope base. See **Fig. 8**. Tighten to a firm feel only, do not overtighten.
- 4. **Attach the tray to the tripod:** Line up the mounting holes on the accessory tray with the mounting holes on one of the tray struts. See **Fig. 9**. Remove the wingnuts from the two mounting bolts. Slide the mounting bolts through the top of the tray and through the tray struts. Reach underneath the tray and thread the wingnuts back onto the bolts. Tighten to a firm feel only.
- 5. **Insert the eyepiece:** Remove the supplied 25mm eyepiece from its container and slide it into the eyepiece holder. See **Fig. 10**. Tighten the thumbscrews to a firm feel only.
- 6. **Remove the dust cover (12, Fig. 1)** from the end of optical tube assembly.

#### **Connect the AutoStar Handbox**

**7. Remove the battery compartment:** Lift the battery cover. Gently remove the battery holder from the compartment so you don't accidentally pull out the wires attached to the holder. Insert 6 user-supplied "AB" batteries in the holder. Refer to the diagram on the holder to orient the batteries properly. Replace the holder back into the battery compartment and replace the lid. See **Fig. 11a**.

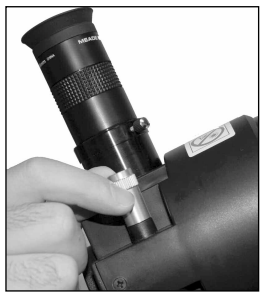

**Fig. 10:** Insert eyepiece and focus.

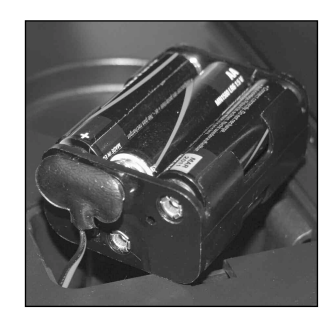

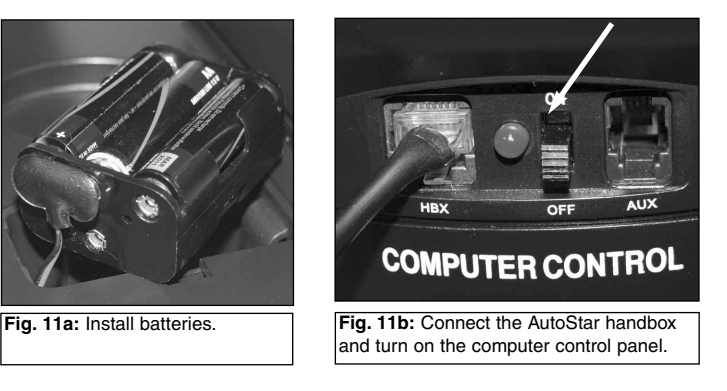

**8. Plug in the handbox:** Make sure that the computer control panel power switch is in the OFF position. Remove AutoStar from the packing materials and plug it into the HBX port.

Flip the Power Switch on the computer control panel to the ON position. The copyright message lights on AutoStar's LCD display. See **Fig. 11b**.

**9. Accept the Sun Warning:** Press the key prompted by AutoStar to accept the Sun warning.

#### **Choosing an Eyepiece**

A telescope's eyepiece magnifies the image formed by the telescope's main optics. Each eyepiece has a focal length, expressed in millimeters, or "mm." The smaller the focal length, the higher the magnification. For example, an eyepiece with a focal length of 9mm has a higher magnification than an eyepiece with a focal length of 25mm.

Your telescope comes supplied with two standard eyepieces.

Low power eyepieces offer a wide field of view, bright, high-contrast images, and excellent eye relief during long observing sessions. To find an object with a telescope, always start with a low power eyepiece. When the object is located and centered in the eyepiece, you may wish to switch to a higher power eyepiece to enlarge the image as much as practical for prevailing seeing conditions.

**Note:** Seeing conditions vary widely from night-to-night and site-to-site. Turbulence in the air, even on an apparently clear night, can distort images. If an image appears fuzzy and ill-defined, back off to a lower power eyepiece for a more wellresolved image (**Fig. 14a and 14b, page 17**).

The power, or magnification of a telescope is determined by the focal length of the telescope and the focal length of the eyepiece being used. To calculate eyepiece power, divide the telescope's focal length by the eyepiece's focal length. E.g., Assume you are using a 25mm eyepiece. The focal length of the ETX-80AT is 400mm (see **SPECIFICATIONS**, page 35).

Telescope Focal Length  $\div$  Eyepiece Focal Length = Magnification

 $400$ mm  $\div$  25mm = 16

The eyepiece power, or magnification is therefore 14x. However, your telescope also contains a built-in 2 times Barlow. This means you also have to multiply magnification figure by two.

 $16 \times 2 = 32$ 

So your telescope has a 32 times magnification.

## **Manual Operation of the Telescope without AutoStar**

If you wish to observe a distant land object, such as a mountain top or a bird, you can observe by merely pointing the telescope and looking through the eyepiece. Assemble the telescope, loosen the horizontal and vertical locks (**13 and 14, Fig. 1**), and turn the telescope towards the object you wish to observe. Sight along the top of the tube until you find the object. When the object appears in the eyepiece, focus the image using the by turning the focus knob (**15, Fig. 1**). Rotate the knob clockwise to focus on distant objects and counterclockwise to focus on nearby objects.

You can also observe stars and objects in the night sky using this method, but note that objects begin to slowly drift across the eyepiece field.This motion is caused by the rotation of the Earth.

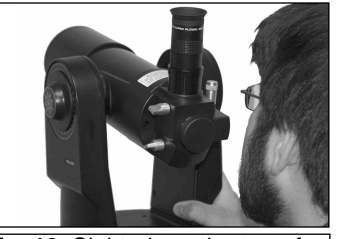

**Fig. 13**: Sight along the top of the optical tube.

As you become familiar with AutoStar operation, you can counteract the drift using the automatic tracking feature in the Setup menu (see **TO TRACK AN OBJECT AUTOMATICAL-LY**, page 16), or by using AutoStar's GO TO capabilities (see **GO TO SATURN,** page 18).

Sight along the top of the telescope's tube to line up objects for viewing in the eyepiece. See **Fig. 13.**

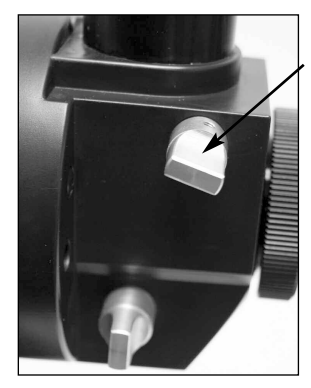

**Fig. 12:** To use Flip Barlow, rotate the flip control to the "down" position.

#### **Manual Operation of the Telescope Using AutoStar's Arrow Keys**

You may also observe land and astronomical objects using AutoStar's Arrow keys.

If you have not already done so, prepare your telescope following the steps described in **TELESCOPE ASSEMBLY,** page 13. Next, flip the On/Off Switch (**C, Fig. 1b**) on the computer control panel to the ON position. The copyright message lights on AutoStar's display. Press the Speed/? key (**7, Fig. 5**) to accept the Sun warning. The "Getting Started" message displays. Keep pressing the ENTER key until "Country/State" appears on the display. (Ignore the prompts requesting "Date" and "Time" for now – these functions will be explained later in the manual).

Use the Scroll keys to cycle through the database of countries/states. Press ENTER when your location displays. Next, use the Scroll keys to scroll to the nearest city to your observing site and press ENTER. Next, use the Scroll keys to scroll to your telescope model and press ENTER. The display then reads "Setup: Align."

You can now use the Arrow keys (**5, Fig. 5**) to slew (move) the telescope up, down, right, or left. To change the telescope's slew speed, briefly press the Speed/? key (**7, Fig. 5**). Each press decreases the slew speed down one level, and then cycles back to the fastest speed. See page 15 for more information.

Tighten (to a "firm feel" only, do not overtighten) the vertical and horizontal locks (**13 and 14, Fig. 1**). Sight along the side of the telescope's main tube to locate an object and practice using the AutoStar's Arrow keys to center the object in the telescope's field of view. Use the telescope's focus knob (**15, Fig. 1**) to bring the object into focus.

This procedure demonstrates just a very small part of AutoStar's capabilities. In the next section of this manual, you will begin to learn how to make use of AutoStar's extensive and powerful features.

#### **Slew Speeds**

AutoStar has nine slew speeds that are directly proportional to the sidereal rate (this is the speed at which stars move) and have been calculated to accomplish specific functions. Pressing the SPEED/? key changes the slew speed, which is then shown for about two seconds on AutoStar's display.

The nine available speeds are:

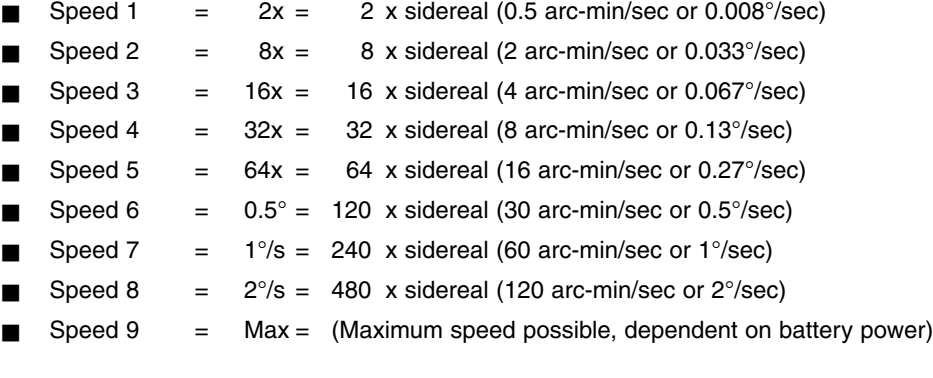

**Speeds 1, 2, or 3:** Best used for fine centering of an object in the field of view of a higher power eyepiece, such as a 12mm or a 9mm eyepiece.

**Speeds 4, 5, or 6:** Enables centering an object in the field of a low-to-moderate power eyepiece, such as a standard 25mm eyepiece.

**Speeds 7 or 8:** Best used for rough centering of an object in the eyepiece.

**Speed 9:** Moves the telescope quickly from one point in the sky to another.

## **Observe the Moon**

Point your telescope at the Moon (note that the Moon is not visible every night) and practice using the Arrow keys and the slew speeds to view different features. The Moon contains many interesting features, including craters, mountain ranges, and fault lines. The best time to view the Moon is during its crescent or half phase. Sunlight strikes the Moon at an angle during these periods and adds a depth to the view. No shadows are seen during a full Moon, causing the overly bright surface to appear flat and rather uninteresting.

Consider the use of a neutral density Moon filter when observing the Moon. Not only does it cut down the Moon's bright glare, but it also enhances contrast, providing a more dramatic image.

## **To Track an Object Automatically**

As the Earth rotates beneath the night sky, the stars appear to move from East to West. The speed at which the stars move is called the sidereal rate. You can setup your telescope to move at the sidereal rate so that it automatically "tracks" the stars and other objects in the night sky. In other words, if the telescope is not tracking an astronomical object, the object will drift out of the eyepiece field of view. The tracking function automatically keeps an object more or less centered in the telescope's eyepiece.

To track objects, you must first initialize AutoStar and then select "Targets: Astronomical" from the AutoStar Setup menu. You must also learn how the AutoStar keypad operates in order to move through the AutoStar menus.

## **Moving Through AutoStar's Menus**

The AutoStar database is organized in levels for quick and easy navigation.

- Press ENTER to go deeper into AutoStar's menu levels.
- Press MODE to move back toward the top menu level.
- Use the Scroll keys to move up and down through the options available for each level.
- Use the Scroll keys to enter characters and digits.

The Arrow keys are used to move the telescope, and can also enter numbers and letters.

#### **Initializing AutoStar**

This section describes how to initialize AutoStar. Perform this procedure the first time you use AutoStar or after performing a RESET.

- 1. **Secure the locks:** Make sure that the vertical and horizontal locks (**13 and 14, Fig. 1**) are secured.
- 2. **Plug in AutoStar:** Connect AutoStar to the HBX port of the computer control panel (**A, Fig. 1b**).
- 3. **Turn on the control panel:** Flip the telescope power switch of the computer control panel to the ON position.

The AutoStar screen is activated and a copyright message displays briefly, followed by a short beep. Then AutoStar takes a few moments to start up the system.

- 4. **Sun Warning:** A message displays that warns not to look at the Sun. At the end of this message, press the Speed/? key to signify that the message has been read and I understood.
- 5. **Getting Started:** The Getting Started menu displays a scrolling message. Press ENTER (**2, Fig. 5**) to bypass the Help tutorial and continue with initialization.
- 6. **Daylight Savings Time**: The next screen requests the status of Daylight Savings Time. Press one of the Scroll keys to toggle between the YES/NO settings. When the desired setting displays, press ENTER.

**Note:** When multiple choices are available within a menu option, the option that is currently enabled is usually displayed first and highlighted by a right pointing Arrow  $(>)$ .

#### **NOTE:**

AutoStar requests the Country/State, City, and Telescope Model information only the first time AutoStar is activated. If you wish to change this information, use the "Site" and "Telescope Model" options in the Setup menu.

The device that supplies the Time and Date is preset at the

**Initialization** is a procedure that ensures that AutoStar operates correctly. When you first use AutoStar, it doesn't yet know where the observation location site is, what your model number is (AutoStar operates with several different models of Meade telescopes) or if you are in a daylight savings time period.

During the procedure, you are requested to enter this information. AutoStar uses this information, plus time and date information it receives for a highprecision internal clock to precisely calculate the location of celestial objects, such as stars and planets, and how to move your telescope correctly for various operations.

You will only be asked for the location and model number information the first time you initialize AutoStar or after a reset. You can change this information (for example, you may move more than 50 miles away) by going to the Site and Telescope model options in the Setup menu.

7. **Set Your Location or Zip Code:** The Location screen displays. This screen asks you if you wish to choose either the zip code of your observing location or the location  $(i.e.,$  entering the city and state or country of your observing location). Press Up to select the zip code option or down to enter the city and state.

**Note:** The location settings (country/state/province and city, or zip code) are only asked for the first time you turn on the control panel. If you wish to change this setting later on, use the Site menu. See **SITE**, page 27, for more information.

- a. If you chose the zip code option, the leftmost "0" is highlighted. Use the Scroll keys to scroll through the digits. When you reach the desired number, use the Right Arrow key to move to the next digit position. Repeat this process until all 5 digits of your zip code are entered. Press ENTER.
- b. If you chose the location option, the next screen asks for the country or state/province (listed alphabetically) of the observing site.

Use the Scroll keys to scroll through the list of countries, states, and provinces. Press ENTER when the correct location displays.

The next screen asks for the city (listed alphabetically) closest to the observing site. Use the Scroll keys to scroll through the list of cities. Press ENTER when the correct city appears on screen.

- 8. **Select model number.** As AutoStar operates with several different models of telescopes, it next requests your telescope model number. Use the Scroll keys to cycle through the models. Press ENTER when your model number displays.
- 9. **System initialization is complete**. The Easy Alignment feature begins automatically after the control panel is initialized.

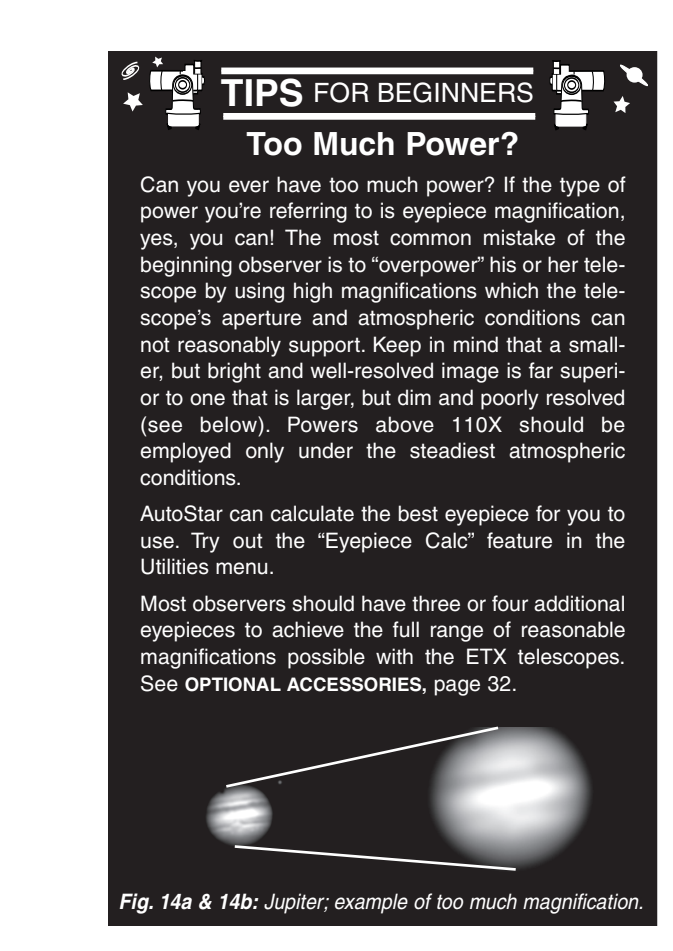

#### **Note:**

The "Telescope: Mount" option of the Setup menu is set to "Alt/Az" as the default alignment by the factory.The example presented in this section assumes that you are performing an alignment procedure for the first time with your telescope and therefore, the "Telescope: Mount" option does not need to be selected.

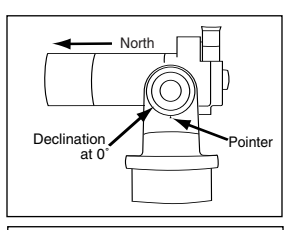

**Fig. 15:** Alt/Az Alignment Home Position.

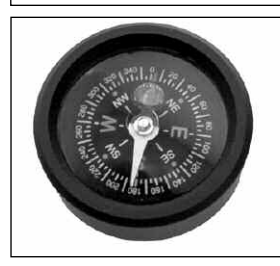

**Fig. 16:** The ETX-80 is supplied with a bubble level. When setting the home position, use the bubble level to help level the telescope and to find North.

Remove the eyepiece from the 90° holder and drop in the bubble level. Adjust the telescope tube the bubble enters the center circle of the bubble level. Line up the North - South line of the compass with you telescope tube. Move the tube until the tube points North.

## **Easy Alignment**

After you initialize the system, AutoStar displays "Easy Align." The fastest and easiest way to start observing with AutoStar is with Easy Alignment.

During Easy Alignment, AutoStar automatically picks two alignment stars from its database of celestial objects. It will then slew the telescope to a first alignment star. The user is asked to verify that the telescope is pointed at the chosen star and then to center the star in the eyepiece. The process is repeated with a second star to complete the alignment.

- 1. **Select Alignment**: "Align Easy" displays. Press ENTER.
- 2. **Set Home Position**: AutoStar then prompts you to set the telescope in the Alt/Az Alignment home position (see margin note and **Figs. 15 and 16**). To set your telescope in the "Alt/Az" home position:
	- Loosen the telescope's vertical lock (**13, Fig. 1**).
	- Level the optical tube with the horizon. Move the optical tube until the pointer points at approximately "0" on the setting circle (**Fig. 15**).
	- Tighten the vertical lock to a "firm feel" only.
	- Unlock the horizontal lock (**14, Fig. 1**) and turn the telescope horizontally until it points North. Re-lock the horizontal lock.
	- Remove the  $45^\circ$  prism and eyepiece from the rear cell port. It may interfere with the alignment procedure. After alignment, you may replace the prism and eyepiece.
	- Press ENTER.
- **3. Center Alignment Stars:** The AutoStar then slews to the first star for alignment. It may not appear in the field of view in the eyepiece. The alignment star should be easily recognized and be the brightest star in the area of the sky where the telescope is pointing. Use the Arrow keys to move the telescope until the star is visible and centered in the eyepiece. Press ENTER. Repeat procedure for the second alignment star.

**NOTE:** AutoStar locates alignment stars based on the date, time, and location entered. The alignment stars may change from night to night. All that is required is for the observer to center the selected stars in the eyepiece when prompted.

**Note:** The GO TO key also allows you to perform a **"spiral search."** A spiral search is useful when the telescope slews to an object, but that object is not visible in the eyepiece after the telescope finishes it search.(This sometimes occurs during an alignment procedure.) Press GO TO when the slew is finished and the telescope starts slewing in a spiral pattern at a very slow speed around the search area. Look through the eyepiece and when the object does become visible, press MODE to stop the spiral search.Then use the Arrow keys to center the object.

## **Go To Saturn**

After performing the Easy Alignment procedure, the motor drive begins operating and the telescope is aligned for a night of viewing. Objects in the eyepiece should maintain their position even though the Earth is rotating beneath the stars.

**IMPORTANT NOTE:** Once aligned, only use the GO TO or Arrow keys to move the telescope. Do not loosen the telescope locks (**13 and 14, Fig. 1**), or move the base manually, or alignment will be lost.

This exercise demonstrates how to select an object for viewing from AutoStar's database. This example demonstrates how to select Saturn.

**NOTE:** Saturn is not visible the entire year and you may need to choose another object from AutoStar's database; however, the procedure, as described below, remains the same.

- 1 After the telescope is aligned, "Select Item: Object" displays. Press ENTER.
- 2. "Object: Solar System" displays. Press ENTER.
- 3. "Solar System: Mercury" displays. Keep pressing the Scroll Down key until "Solar System: Saturn" displays.
- 4. Press ENTER. "Calculating" displays. Then "Saturn" and a set of coordinates displays. Saturn's (and other planets') coordinates change throughout the year.
- 5. Press GO TO. "Saturn: Slewing..." displays and the telescope slews until it finds Saturn.You may need to use the Arrow keys to center Saturn precisely in the eyepiece. AutoStar then automatically slews (moves) the telescope so that it "tracks" Saturn (or whatever other object you may have chosen); i.e., Saturn remains centered in the eyepiece. If an object is observed in the telescope without using AutoStar's GO TO or automatic tracking capabilities, objects in the eyepiece gradually drift out of the field of view due to the Earth's rotation.

## **Using the Guided Tour**

You've been hiking all day and night falls after you've set up camp. The only light is from the stars, which seem so close that you feel you can reach out and touch them. You've gotten your friends all excited about looking through your scope during the hike.

You initialize Autostar, set the home position and get aligned. You find Jupiter in the Solar System menu and you show off Jupiter's four moons and you talk about the detail you can see in the bands circling the giant planet.

Next, you choose Saturn from the Solar system menu and — Autostar displays "Below horizon." So you quickly pick out Mars from the menu. It's also below the horizon. Your friends are losing interest.

This is the perfect time to use Autostar's "Guided Tour."

Guided Tour is one of Autostar's more fun features. For example, check out the tour called "Tonight's Best." "Tonight's Best" will take you on a tour of the best objects in the sky. Objects that are in the sky right now—the tour changes all the time depending on the time, date and place.

- 1. To find the Guided Tour menu, keep pressing MODE until "Select Item: Object" displays.
- 2. Press one of the Scroll keys to page through the menus. Keep pressing until "Select Item: Guided Tour" displays.
- 3. Press ENTER. "Guided Tour: Tonight's Best" displays. Press ENTER.
- 4. "Tonight's Best: Searching..." displays. After calculating, "Tonight's Best: Jupiter" might displays—different objects may be displayed on a tour list on any given night.
- 5. Press ENTER to display information about an object. Even though you may have just looked at Jupiter, read the information screens (use the scroll keys to page through these

screens). You may discover some cool information you didn't know about Jupiter.

- 6. Press MODE to return to the Tour list of objects. Press one of the Scroll keys to scroll through the list. Press ENTER when you find the next object you wish to observe; press ENTER to select the object. Then press GO TO to move the telescope to that object. Repeat this procedure to find other objects.
- 7. Press and hold down MODE for two seconds to leave the Guided Tour menu.

**TIPS** FOR BEGINNERS

## **Which One's the Alignment Star?**

If AutoStar has chosen an alignment star with which you are unfamiliar, how can you be sure if the star in your eyepiece is really the alignment star?

The rule of thumb is that an alignment star is usually the brightest star in that area of the sky.When you view an alignment star in an eyepiece, it stands out dramatically from the rest of the stars in that portion of the sky.

If you have an obstruction, such as a tree or a building blocking your view of the alignment star, or if you have any doubts at all about the star that has been chosen, no problem. Just press the Scroll Down key and AutoStar will find another star to align upon.

**NOTE:**

Keep in mind that when viewing through an eyepiece in the 90°eyepiece holder, images of terrestrial objects are right-side-up, but reversed left-forright. Normally, such an image orientation is not bothersome, unless trying to read a distant sign, for example.

If you wish to use the telescope for terrestrial observation, use the eyepiece in the 45° prism. The image in this eyepiece will be correctly oriented.

# **AUTOSTAR MENUS**

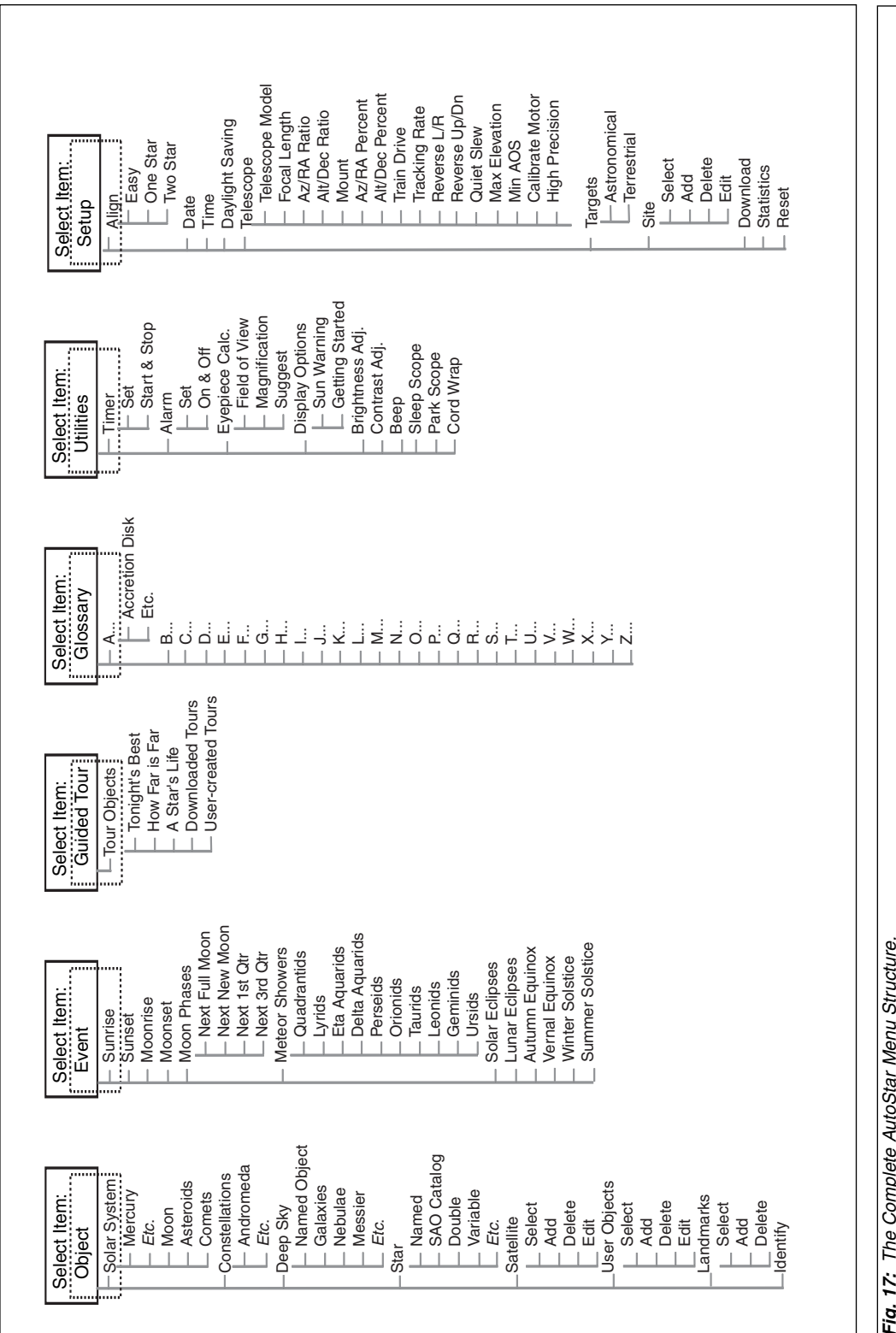

## **AUTOSTAR OPERATION**

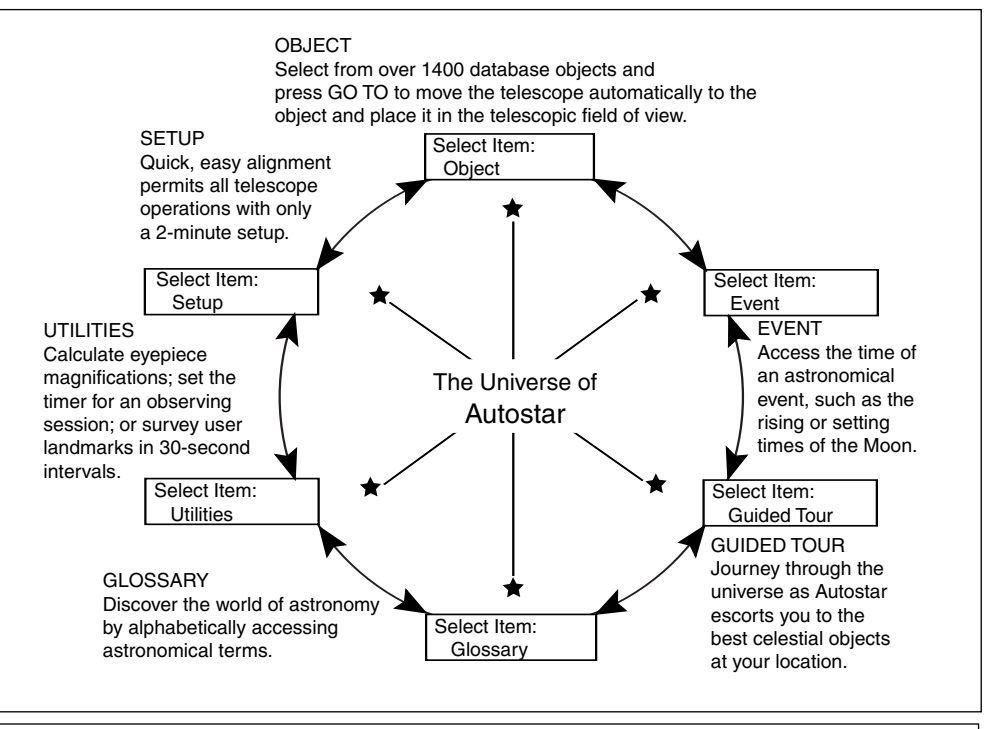

**Fig. 18**: The AutoStar Universe: The six primary categories listed in the Select Item menu of AutoStar.

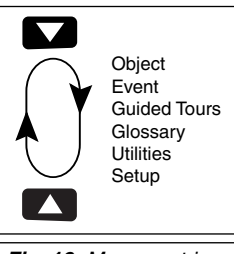

**Fig. 19:** Menus set in a loop.

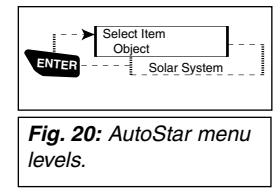

It is important to understand that menu selections are set in a loop (**Fig. 19**). This means that pressing the Scroll Down key (**6, Fig. 5**) cycles down through all the available options within a given category, then returns to the first option. The Scroll Up key (**6, Fig. 5**) cycles up through the options in the opposite order. Note that this capability is a quick way to get to an option that is near the bottom of the list. The following example demonstrates this capability.

#### **Example:**

To navigate to the "Select Item: Setup" menu option when the "Select Item: Object" menu is displayed:

1. Press the Scroll Down key four times or the Scroll Up key once.

The screen in **Fig. 20** displays two lines of information. The top line shows the current menu level. The second line displays an option which may be selected within that menu level. Some options are choices that select the next menu level down. The Scroll keys move up and down within the list of available options, showing one option at a time.

When the desired option is displayed on the second line, press the ENTER key to choose that option and move down one menu level.

Press the MODE key to leave a level; e.g., the wrong menu option is chosen.

**IMPORTANT NOTE:** No matter how many levels into AutoStar are traveled, each press of the MODE key moves up a level, until the top level, "Select Item," is reached. Once in the Select Item level, press MODE to return to the topmost level, "Select Item: Object."

#### **AutoStar Navigation Exercise**

To demonstrate how the AutoStar menu structure works, the following exercise calculates Sunset time so an evening observing session can be planned.

**NOTE:** To perform an accurate calculation, AutoStar must be properly initialized with the current date, time, and location of the observing site. To enter the current date, time, and location information of your observing site, see **INITIALIZING AUTOSTAR**, page 16, before proceeding with this exercise.

#### **To Calculate Sunset time:**

- 1. Press the MODE key several times, until "Select Item: Object" is displayed.
- 2. Press the Scroll Down key once to display the "Event" option in the "Select Item" menu.
- 3. Press the ENTER key to choose the "Event" option and move down a level. "Event: Sunrise" is displayed.
- 4. Press the Scroll Down key once to display the "Sunset" option in the Event menu.
- 5. Press the ENTER key to choose the "Sunset" option and move down another level.
- 6. Autostar calculates the Sunset time based on the current date, time, and location. Autostar then displays the results of the calculation.
- 7. Press MODE once to start moving back up through the Autostar levels. The first level up is the Event menu.
- 8. Press MODE again to move up another level. This is the top level, "Select Item."
- 9. Press MODE again to return to the starting point of "Select Item: Object."

#### **Entering Numbers and Text into Autostar**

**To enter numbers and text:**

 $\Box$  Use the Up and Down Arrow keys to scroll through numbers 0 - 9 and the alphabet. The Down Arrow key begins with the letter "A;" the Up Arrow key begins with digit "9."

#### **To move the cursor across the display:**

- N Use the Right or Left Arrow key (**5, Fig. 5**) to move the cursor from one number to the next in the display
- Press ENTER when the desired information has been entered.

#### **Navigating Autostar**

Autostar's menus are organized for quick and easy navigation:

- Press ENTER to go deeper into Autostar's menu levels.
- Press MODE (3, Fig. 5) to move back toward the top menu level.
- Press the Scroll keys to move up and down through the options or lists
- Press the Arrow keys to move the cursor across the display.
- Press the Help (?) key to access on-line help.

#### **Adjusting the Speed of a Scrolling Message**

- Press and hold the Scroll Up key to increase the scrolling speed when a message is scrolling across the display.
- Press and hold the Scroll Down key to decrease the scrolling speed when a message is scrolling across the display.

**TIP:** When multiple choices are available within a menu option, the option that is currently selected is usually displayed first and highlighted by a right pointing arrow  $(>)$ .

#### **Object Menu**

Almost all observing with Autostar is performed using the Object menu category. (**NOTE:** Exceptions include Guided Tour and Landmark Survey.) See **GO TO SATURN**, page 18, for an example of observing using the Object menu. Also see **TAKE A GUIDED TOUR**, page 19.

Many Autostar menu categories contain databases. An Autostar database is a list of viewable objects, such as stars, planets, comets, nebulae, and so forth. When one of these objects is selected from a database, Autostar moves your telescope (if properly aligned) and points it at the selected object.

The Object Menu options include:

**Solar System** is a database of the eight planets (Earth is not included) in order out from the Sun, followed by the Moon, asteroids, and comets.

**Constellation** is a database of all 88 Northern and Southern Hemisphere constellations. When this menu option is chosen and a constellation name appears on the first line of the screen, press GO TO once to change the second line to the name of the brightest star in the constellation. Press GO TO a second time to slew the telescope to that star. Use the Scroll keys to cycle through the list of stars in the constellation, from brightest to dimmest.

**Deep Sky** is a database of objects outside our Solar System such as nebulae, star clusters, galaxies, and quasars.

**Star** is a database of stars listed in different categories such as named, double, variable, or nearby.

**Satellite** is a database of Earth-orbiting objects such as the International Space Station, the Hubble Space Telescope, Global Positioning System (GPS) satellites, and geosynchronous orbit satellites.

**User Objects** allows the user to define and store in memory deep-sky objects of specific interest that are not currently in the Autostar database. See "Appendix B" for more information.

**Landmarks** stores the location of terrestrial points of interest in the permanent Autostar database.

**IMPORTANT NOTE:** To use the Landmark function, the telescope must be located and aligned exactly as when the landmark was added to the database.

- N **Select**: To select a Landmark already in the database (see **ADD** below), choose the "Select" option and scroll through the list. Press ENTER to select a Landmark, then press GO TO and the telescope slews to the object.
- N **Add**: To add a Landmark, choose the "Add" option. Enter a name for the Landmark. Locate and center the Landmark in the eyepiece, then press ENTER.

**Identify** is an exciting feature for an observer who wants to scan the night sky and start exploring. After the telescope has been properly aligned, use the Autostar Arrow keys to move about in the sky. Then follow this procedure:

**IMPORTANT NOTE:** Only use the Arrow keys to move the telescope during the Identify procedure. Do not loosen the telescope locks or move the base or alignment is lost.

- 1. When a desired object is visible in the eyepiece, keep pressing MODE until the "Select Item: Object" menu is displayed. Press ENTER to select this menu.
- 2. Scroll through the Object menu options until the "Object: Identify" screen appears.
- 3. Press ENTER. Autostar searches the database for the identity of the object being observed.
- 4. If the telescope is not directly on an Autostar database object, the nearest database object is located and displayed on the screen. Press GO TO and the telescope slews to that object.

#### **Event Menu**

The Event menu provides access to dates and times of astronomical events. The Event database includes:

**Sunrise** and **Sunset** calculates the time that the Sun rises or sets on the current date. Find rise and set times for other dates by entering a new date into the "Setup: Date" menu. See **DATE**, page 26.

**Moonrise** and **Moonset** calculates the time that the Moon rises or sets on the current date. Find rise and set times for other dates by entering a new date into the "Setup: Date" menu. See **DATE**, page 26.

**Moon Phases** displays the date and time of the next Full, New, 1st Quarter, and 3rd Quarter Moon.

**Meteor Showers** provides information on upcoming meteor showers, such as the Perseids, the Leonids, etc. Also lists the dates of the showers and when they reach maximum.

**NOTE:** Meteor showers cover large areas of the sky and are usually best observed with the naked eye.

**Solar Eclipse** lists upcoming Solar Eclipses, including the date and type (total, annular, or partial) of eclipse, and the location and time of the first and last contacts of the Moon's shadow. Use the Scroll Up and Down keys to display the available data. Remember, never use a telescope to look at the Sun! See "WARNING!" to the left.

**Lunar Eclipse** lists upcoming Lunar Eclipses, including the date and type (total, partial, penumbral) of eclipse. Use the Scroll Up and Down keys to display the available data.

**Autumn** and **Vernal Equinox** calculates the time and date of the fall or spring equinox of the current year.

**Winter** and **Summer Solstice** calculates the time and date of the winter or summer solstice of the current year.

#### **Glossary Menu**

The Glossary menu provides an alphabetical listing of definitions and descriptions for common astronomical terms and Autostar functions. Access directly through the Glossary menu or through hypertext words embedded in Autostar. A hypertext word is any word in [**brackets**], usually found when using the Autostar Help function or when reading a scrolling message such as a description of a planet or star. Press ENTER whenever a hypertext word is on screen and Autostar goes to the glossary entry for that word.

To access directly from the Glossary menu, use the Scroll keys to scroll through the alphabet. Press ENTER on the desired letter. Scroll to the desired entry and then press ENTER to read the description.

#### **Utilities Menu**

The Utilities menu provides access to several extra features within Autostar, including a countdown timer and an alarm. The Utilities functions include:

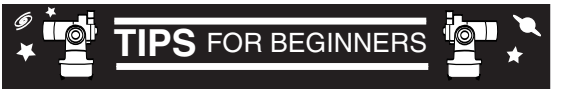

- Try to pick an observing site away from street and house lights and car headlights. While this is not always possible, the darker the site, the better.
- Give your eyes about ten minutes to adjust to the darkness before observing. Give your eyes a rest from observing every ten or fifteen minutes to relieve eyestrain.
- Try not to use a standard flashlight. A lot of observers use red LED flashlights or tape red cellophane over their flashlights to use for setup and map reading so they don't have to continually readjust their eyes to the darkness. Be careful not to shine bright lights if there are other observers in the area. Do not shine a flashlight into the telescope while someone is observing!
- Dress warmly. It gets chilly when you're sitting for prolonged periods.
- Practice setting up your equipment during the day or in a lighted area to become familiar with it before going to a dark site.
- Use your 25mm eyepiece to view terrestrial objects and wider areas of space, such as open star clusters. Use your 9mm eyepiece when you wish to view something up close, such as craters on the Moon or the rings of Saturn.
- Know your observing site. If you're going to try out an unfamiliar site, check it out in the daylight for possible obstructions and pitfalls.

**Timer** selects a countdown timer. This feature is useful for functions such as astrophotography and tracking satellites. See **OBSERVING SATELLITES**, page 29. To use the Timer, press ENTER, then choose "Set" or "Start/Stop."

- Set: Enter the time to be counted down, in hours, minutes, and seconds, then press ENTER.
- **Start/Stop**: Activates the timer set previously. Use the Scroll keys to toggle between ON and OFF.When ON is displayed, press ENTER to activate the timer.When the timer runs out, four beeps sound and the timer is deactivated.

**Alarm** selects a time for an alarm signal as a reminder. To use the Alarm, press ENTER, then choose "Set" or "Start/Stop."

- Set: Enter the time of day for the alarm to sound, in hours, minutes, and seconds, then press ENTER.
- **Start/Stop**: Activates the alarm set previously. Use the Scroll keys to toggle between ON and OFF. When ON is displayed, press ENTER to activate the alarm. When the alarm time arrives, Autostar beeps. Press ENTER to deactivate the alarm.

**Eyepiece Calc** calculates information about an eyepiece for the specific telescope to which Autostar is connected.

- **Field of View:** Scroll through a list of available eyepieces. When an eyepiece is selected, the field of view is calculated.
- N **Magnification:** Scroll through a list of available eyepieces.When an eyepiece is selected, the magnification is calculated.
- **Suggest:** Autostar calculates and suggests the best eyepiece for viewing, based on the telescope and the object being viewed.

**Display Options** enables or disables Autostar's two initial displays. If both displays are disabled, Autostar begins with the Date display.

- **Sun Warning:** Turns the "Sun Warning" message on or off.
- **Getting Started:** Turns the "Getting Started" message on or off.

**Brightness Adj**: Adjusts the brightness of the display using the Scroll keys. When complete, press ENTER.

**Contrast Adj:** Adjusts the contrast of the display using the Scroll keys. When complete, press ENTER.

**NOTE:** This feature is usually only required in very cold weather.

**Beep:** Turns the beep on or off.

**Sleep Scope** is a power saving option that shuts down Autostar and the telescope without forgetting its alignment. With "Sleep Scope" selected, press ENTER to activate the Sleep function. Autostar goes dark, but the internal clock keeps running. Press any key, except ENTER, to reactivate Autostar and the telescope.

**Park Scope** is designed for a telescope that is not moved between observing sessions. Align the telescope one time, then use this function to park the telescope. Next time it is powered up, enter the correct date and time – no alignment is required. Pressing ENTER causes the telescope to move to its pre-determined Park position. Once parked, the screen prompts to turn off power.

**IMPORTANT NOTE:** When the "Park Scope" option is chosen and the display prompts you to turn off the telescope's power, Autostar is unable to be returned to operation without turning the power off and then back on.

**Cord Wrap,** when set to "On,**"** moves the telescope in such a way as to prevent the cords and cables attached to your telescope assembly from getting wound around the assembly and tangled as the telescope slews to objects. "Off" is the default setting.

#### **Setup Menu**

The Setup menu's primary function is to align the telescope (see **EASY ALIGN**, page 18). However, there are numerous other features available within the Setup menu, including:

**Date** changes the date used by Autostar. This function is useful to check events in the past or future. For example, set the Date menu for a day three months in the future. Then check the "Select Item: Event" menu for the Sunset time on that date. See **EVENT MENU**, page 24.

**Time** changes the time entered into Autostar. Setting the correct time is critical for Autostar to properly calculate locations and events. Time may be set to 24-hour mode (military time) by selecting the "blank" option which follows the "AM" and "PM" options.

**Daylight Saving** is used to enable or disable Daylight Savings time.

**NOTE**: Daylight Savings Time may be referred to by different names in various areas of the world. Check local time to verify.

**Telescope** accesses the several options, including:

- **Model:** Allows you to select the telescope model connected to Autostar.
- Focal Length: Displays the focal length of the selected telescope.
- Az Ratio and Alt Ratio: The Az (Azimuth) ratio and Alt (Altitude) ratio refers to the gears of the telescope's motors. Do not alter these numbers.
- Az Percent: The Az (Azimuth) Percent allows you to change the azimuth backlash, *i.e.*, the way the Arrow keys move the telescope along the azimuth (horizontal) axis. If you enter a value near 100, the telescope tube responds more quickly (it responds immediately at 100%) as you hold down an Arrow key and also slews (moves) the tube more quickly. If you enter a value near 0, it takes longer for the tube to respond as you hold down an Arrow key and also slews the tube more slowly. Experiment with this option. Try changing the percent value until you get a "feel" for the Arrow keys that is comfortable for you.

**Alt Percent**: The Alt (Altitude) Percent operates identical to the AZ Percent option (see above), but allows you to change the altitude backlash, i.e., the way the Arrow keys move the telescope when moving along the altitude (vertical) axis.

**Train Drive: Trains the Altitude and** Azimuth motors to locate objects with more precision.

> If you are experiencing any problems with pointing accuracy, follow the procedure described in **APPENDIX D: TRAINING THE DRIVE**, page 40, to insure accurate pointing and tracking.

- **Tracking Rate: Changes the speed** at which the telescope tracks targets in the sky.
	- a. **Sidereal:** The default setting for Autostar; sidereal rate is the standard rate at which stars move from East to West across the sky due to the rotation of the Earth.
	- b. **Lunar:** Choose this option to properly track the Moon over long observing sessions.
	- c. **Custom**: Allows entry of userdefined tracking rates.
- Reverse L/R: Reverses the functions of the Left and Right Arrow keys (i.e., the Right key moves the telescope to the left).
- **Reverse UP/DOWN:** Reverses the functions of the Up and Down Arrow keys (i.e., the Up key moves the telescope down).

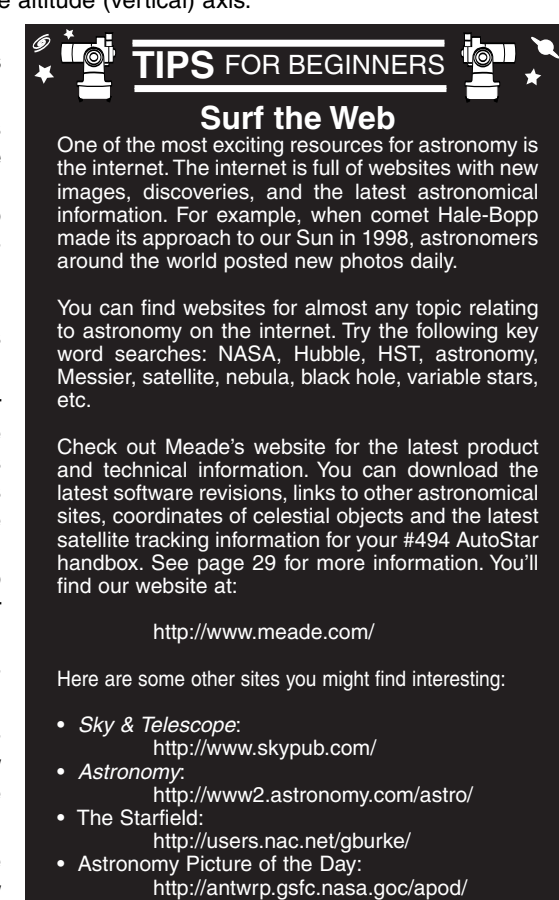

• Heaven's Above (satellite observing information): http://www.heavens-above.com/

- **Quiet Slew**: Sets the maximum slew rate to 1.5° for quieter operation.
- **Max Elevation:** Allows you to enter a value in degrees that sets a limit as to how far the optical tube can swing upward during a programmed slew. (Note that it does not prevent you from performing a manual slew past this limit.) This is useful when you have a camera or other peripheral attached to the telescope—you can prevent it from striking the telescope base.
- Min AOS (Acquisition of Signal): Allows you enter a value in degrees. This value represents the altitude at which your telescope begins to slew when acquiring a satellite track. This is useful when you are observing satellites, but a tall tree or building is obstructing the telescope. For example, you might begin to track the satellite at 15° altitude, instead of 5°.

See **OBSERVING SATELLITES**, page 29, for more information about satellites.

- **Calibrate Motor**: If the telescope motors appear to have a problem, use this option to retest the motors before performing a Reset. This option is also used if an Autostar unit is moved between telescopes, to match Autostar to the new telescope. To calibrate the motors, select this option and press ENTER.
- High Precision: If High Precision is turned on, when looking for a faint celestial object *(i.e.*, a nebula or galaxy), Autostar first slews to a nearby bright star and displays "ENTER to Sync." Center the star in the eyepiece, then press ENTER. At that point the telescope has a high precision alignment to that part of the sky and it then slews to the object that was originally requested.

**Targets** switches between Astronomical targets and Terrestrial targets. If "Astronomical" is selected, the telescope tracking motor is activated and any object you observe will remain centered in the eyepiece. If "Terrestrial" is selected, the tracking motor is turned off. To learn how to track an object automatically, see page 16.

**Site** provides access to several options including:

- Select: Displays the currently selected observing site. Use the Scroll keys to cycle through all available sites (see **ADD** below). Press ENTER when the site you wish to select displays. Use this option when you move to a different geographic location.
- Add: Allows you to add new observing sites to the database (up to six sites may be stored). Scroll through the list of Countries/States. Press ENTER when the site you wish to add displays. Then choose the desired city in the same manner.
- Delete: Deletes a stored site from the database.
- Edit: Edits a selected site, including: the name, latitude, longitude, and time zone. Time Zone refers to the Greenwich Mean Time (GMT) time zone shift. Users West of Greenwich, England use "-" hours, East of Greenwich use "+" hours. For the United States, look up the time zone shift in **Table 1**.

**NOTE:** Autostar compensates for daylight savings time, if selected. See **SETUP MENU: DAYLIGHT SAVING**, page 26.

N **Address**: Use the Up and Down Arrow keys to enter your street address, city, state, and zip code. Press ENTER when the entry is complete.

**Download** transfers information from another Autostar. During the operation, the warning "Downloading Do Not Turn Off" appears.

**NOTE:** To update AutoStar's database from a computer, use the optional #506 Astrofinder Software and Cable Connector Kit.

**Statistics** provides basic statistical data about Autostar, including:

- **Characters Free**: Shows how much room is available in user-defined object memory.
- **Nersion:** Shows the current version of the Autostar software.

**Reset** completely resets Autostar. Most values entered into the menus revert to factory defaults. Autostar requires initialization again after a Reset before proceeding with observations. See **INITIALIZING AUTOSTAR**, page 16.

#### **IMPORTANT NOTE:**

While performing the automatic tracking procedure, only use the Arrow keys to move the telescope. Once the telescope has been set in the Alt/Az home position, do not loosen the telescope locks (13 and 14, **Fig. 1**), or move the base manually, or alignment will be lost.

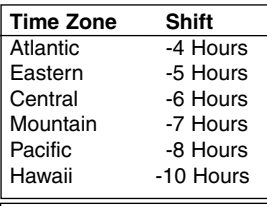

**Table 1:** Time Zone Shift.

#### **NOTE:**

The Download function requires the optional #506 Astrofinder Software and Cable Connector Kit. See the instruction sheet included with the kit for more information on how to download. Also see **OPTIONAL ACCESSORIES**, page 32.

# **ADVANCED FEATURES**

## **Terrestrial Observing**

The ETX-80AT makes an excellent high-resolution, terrestrial (land) telescope. Viewing terrestrial objects requires looking along the Earth's surface through heat waves. These heat waves often cause degradation of image quality. Low power eyepieces, like the MA 25mm eyepiece, magnify these heat waves less than higher power eyepieces. Therefore, low power eyepieces provide a steadier, higher quality image. If the image is fuzzy or ill-defined, reduce to a lower power eyepiece, where the heat waves do not have such an effect on image quality. Observing in early morning hours, before the ground has built up internal heat, produces better viewing conditions than during late afternoon hours.

## **Astronomical Observing**

Used as an astronomical instrument, your telescope has many optical and electromechanical capabilities. It is in astronomical applications where the high level of optical performance is readily visible. The range of observable astronomical objects is, with minor qualification, limited only by the observer's motivation.

## **Sidereal Rate**

As the Earth rotates beneath the night sky, the stars appear to move from East to West. The speed at which the stars move is called the sidereal rate.

If the telescope is aligned, the motor drive is designed to rotate the telescope at the sidereal rate so that it automatically tracks the stars. This tracking makes it easy to locate objects and keep them centered in the telescope's eyepiece.

## **Alignment (Mount)**

The telescope's mount permits the movement of the telescope in both Altitude (vertically) and Azimuth (horizontally). In order to automatically track a celestial object, the mount must be properly aligned. Easy Alignment is described on page 18.

## **Alt/Az Alignment**

One-Star Alt/AZ Alignment or Two-Star Alt/AZ Alignment allows you to choose the alignment stars during the alignment procedure. The stars are chosen from AutoStar's database of alignment stars. The database displays after One-Star Alt/Az or Two-Star Alt/Az Alignment is selected. .

The term "Alt/Az." is frequently used to refer to the Altitude or horizontal and Azimuth or vertical movements of the ETX-80AT telescope. Other terms to describe a telescope's movement may be used with telescopes that have mounts different from the ETX-80AT.

## **Alt/Az Home Position**

To set your telescope in the "Alt/Az" home position ( **Fig. 21**).

- Loosen the telescope's vertical lock (**13, Fig. 1**).
- Level the optical tube with the horizon. Move the optical tube until the pointer points at approximately "0" on the setting circle.
- Tighten the vertical lock to a "firm feel" only.
- Unlock the horizontal lock (**14, Fig. 1**) and turn the telescope horizontally until it points North. Re-lock the horizontal lock.
- Remove the  $45^\circ$  prism and evepiece from the rear cell port. It may interfere with the alignment procedure. After alignment, you may replace the prism and eyepiece.
- Press ENTER.

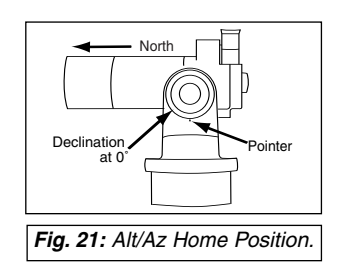

## **Two-Star Alt/Az Alignment**

Two-Star Alignment requires some knowledge of the night sky. AutoStar provides a database of bright stars and two stars from this database are chosen by the observer for alignment.

- 1. **Perform steps 1 through 8** as described in the **EASY ALIGNMENT PROCEDURE**, page 18.
- 2 **. Align to the first star**. AutoStar then displays a database of stars for the observer to choose from. Use the Scroll keys to scroll to a star that you wish to align upon. Select a star that you can easily locate in the night sky.
- 3. **Press ENTER**. The telescope slews to the star for alignment. Use the Arrow keys to move the telescope until the star is visible and centered in the eyepiece.
- 4. **Press ENTER**. Repeat procedure for the second alignment star. The telescope is aligned and you are now ready to use AutoStar's GO TO capabilities for a night of observing.

#### **One-Star Alt/Az Alignment**

One-Star Alignment requires some knowledge of the night sky. AutoStar provides a database of bright stars. One-Star Alignment is identical to Two-Star Alt/Az: Alignment (see **TWO-STAR ALT/AZ ALIGNMENT**, above), except only one star from this database is chosen by the observer for alignment.

**IMPORTANT NOTE:** The accuracy of One-Star Alt/Az Alignment, unlike the Two-Star Alt/Az Alignment procedure, depends on how well the observer levels the telescope and how close to North the telescope is pointed when setting the Home Position (**Fig. 24**). Because Two-Star Alignment uses two stars to align upon, it is more precise than One-Star Alignment.

## **Observing a Satellite**

**NOTE:** Satellite observing is an exciting challenge. Most satellites are in low orbit, traveling at approximately 17,500 mph. They move quickly across the sky and are visible only for a few minutes, requiring AutoStar to slew the telescope rapidly. Best viewing is near Sunrise or Sunset when the sky is still dark. Viewing in the middle of the night can be problematic because the satellite may pass overhead, but not be visible as it is in the Earth's shadow.

- 1. Choose a satellite from the Select menu, then press ENTER. AutoStar scans its database to find if that satellite is expected to pass overhead within the next 6 hours.
- 2. If a satellite is expected, use the Scroll keys to access a list of information about the pass, including acquisition time, location, etc.
- 3. At the end of the list is "Alarm." Press ENTER and AutoStar automatically sets the alarm to sound several minutes before the scheduled appearance. You may return to regular observations until the alarm goes off.
- 4. When the alarm goes off, return to the Satellite menu and press a Scroll key until the desired satellite is on the top line of the display.
- 5. Press GO TO. AutoStar slews the telescope to where the satellite should appear.The motor drive stops and a countdown starts.

**NOTE:** If the scheduled appearance position of the satellite is obstructed (i.e., by a building, tree, or hill), press ENTER and AutoStar starts to move the telescope along the expected satellite track. When the track clears the obstruction, press ENTER again to pause the telescope, then continue with this procedure.

- 6. With about 20 seconds left on the countdown timer, start watching through the eyepiece for the satellite to enter the field of view.
- 7. When the satellite enters the field of view, press ENTER. The telescope starts to track with the satellite.

8. Use the Arrow keys to center the object in the eyepiece to view the object. Satellite orbits change and new satellites (including the Space Shuttle) are launched. Visit the Meade website (**www.meade.com**) approximately once a month to get updated information and instructions on how to download this data to AutoStar. If orbital parameters are more than one month old, the satellite pass may not happen at the time predicted by AutoStar. To download new satellite data into AutoStar memory requires the optional Astrofinder Software and Cable Connector Kit. See **OPTIONAL ACCESSORIES,** page 32.

## **Digital Photography with the ETX**

Although digital cameras still cannot match the quality of images provided by traditional 35mm cameras, they provide some significant advantages to the casual astrophotographer: You do not have to develop the images (instant images), lower costs, computer and internet readiness. And because unwanted photos are easily discarded, they provide the freedom to experiment.

Digital cameras present some problems for the astrophotographer: Many models have lenses that cannot be removed, present difficulties in attaching to a telescope, often lack manual focusing and allow limited exposure times. Long exposures with digital cameras introduce undesirable noise and artifacts into a digital image. This limits the range of astro images to the Moon, planets and bright stars.

SLR digital cameras usually work the best for astrophotography, although they are still a bit pricey.

Some tips for better photos:

- If you cannot remove the lens to your camera, look for a commercially available digital t-adapter. New solutions for attaching a digital camera to a telescope are becoming available as time goes by.
- If the camera is not directly coupled to the eyepiece, keep it as close to the eyepiece as possible and center the image to be photographed to minimize vignetting (darkening of the edges of the photo).
- Try to block ambient light (from street lights, house, etc.) from the eyepiece and the camera with a piece of cardboard, a screen, etc.
- Keep extra (charged) batteries on hand for your camera as digital cameras often drain batteries in a short period of time. Rechargeable Lithium batteries provide power for a longer period than non-rechargeable batteries. If practical, use an AC adapter.
- If using manual focus, set to infinity. Otherwise, using the camera's autofocus is OK.
- Experiment with your camera's exposure, brightness and /or contrast settings. Keep notes for future reference.
- Many digital cameras have a manual ISO setting. Short exposures times work the best.
- Use your camera's highest image quality and lowest compression settings. Although this fills up your camera's memory more quickly, it produces the best quality photos.
- Use the camera's timer or remote shutter release (if available for your camera) to minimize vibration. Wireless shutter releases may be available for some model digital cameras. If you do not have a shutter release, use the camera's timer (sometimes called "self-timer"), which is available with most digital cameras. The timer also minimizes vibration.

#### **Photography with Meade's AutoStar Suite™**

The AutoStar Suite with Meade LPI™ (Lunar Planetary Imager) or Meade Deep Sky Imager™ turns your Meade ETX telescope, AutoStar and PC into even more powerful and easy-to-use astronomical 5. Press GO TO. AutoStar slews the telescope to where the satellite should appear. The motor drive stops and a countdown starts.

**NOTE:** If the scheduled appearance position of the satellite is obstructed (i.e., by a building, tree, or hill), press ENTER and AutoStar starts to move the telescope along the expected satellite track. When the track clears the obstruction, press ENTER again to pause the telescope, then continue with this procedure.

- 6. With about 20 seconds left on the countdown timer, start watching through the eyepiece for the satellite to enter the field of view.
- 7. When the satellite enters the field of view, press ENTER.The telescope starts to track with the satellite. instrument.

LPI (**Fig. 22**) and Deep Sky Imager (**Fig. 23**) combine the power of an electronic astronomical imager with the simplicity of a web cam. Check out the following imager features:

- LPI: Achieve great results the first time out on the Moon, planets, brighter deep-sky objects and terrestrial targets.
- Deep Sky Imager: Capture dim and faint objects that are often invisible to the eye, that once could only be captured by large observatories or expensive CCD equipment. For example, the Horsehead and Reflection nebulas in Orion.
- Easy to use with real-time display of object on your PC screen. Just center, focus and shoot.
- Magic Eye software-assisted focusing.
- Automatic and manual exposure control from .001 to 15 seconds (up to 450x longer than web cams).
- Automatically takes multiple exposures.

The AutoStar Suite Software includes powerful tools to help you get the most from your Meade ETX telescope:

- Sophisticated planetarium program with over 19 million objects.
- Select objects from the planetarium display and the telescope slews to those objects.
- Create time-lapse movies of objects, such as Jupiter
- Create your own Guided Tours.
- Advanced Image Processing Software including Unsharp Masking, Convolution Filtering and many other features.
- Control all AutoStar functions from your PC.
- Talking Telescope software translates AutoStar text to synthesized speech through PC speaker.
- Includes a cable to connect your ETX model to your PC.

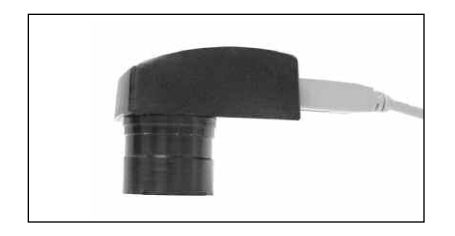

**Fig. 22:** The Lunar Planetary Imager.

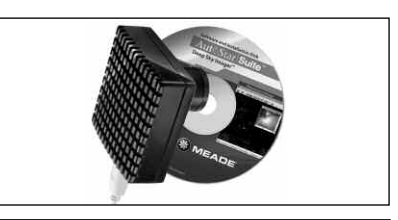

**Fig. 23:** The Deep Sky Imager.

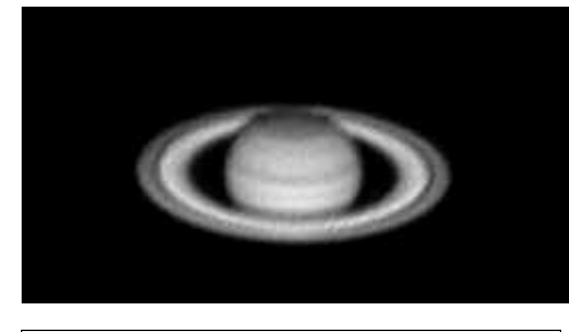

**Fig. 24:** Saturn, taken with the LPI. Photo by Dave

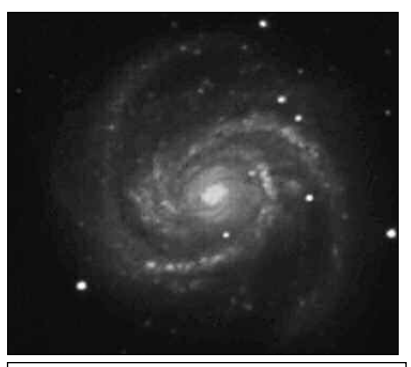

Fig. 25: M100 galaxy. taken with the Deep Sky Imager. Photo by Chuck Domenachi.

# **OPTIONAL ACCESSORIES**

A wide assortment of professional Meade accessories are available for the ETX-80AT. Meade accessories greatly extend many important applications to the telescope, from low-power, wide-field terrestrial viewing to high-power lunar and planetary observing. The premium quality of these accessories is well-suited to the quality of the instrument itself.

Meade telescopes and accessories, including optional accessories for ETX telescopes, are available at more than 3,000 dealer locations in the U.S. and Canada and through Meade international distributors worldwide. Once you have identified the accessories you wish to order, contact your local Meade authorized dealer. To find a dealer near you call **(800) 626-3233** or visit the Meade website at **www.meade.com**.

**#506 AstroFinder™ Software and Cable Connector Kit:** Displays more than 10,000 celestial wonders – galaxies, nebulae, star clusters, stars, and planets – on your PC, enabling even the beginner to locate and identify objects to observe with the telescope or to print out star charts for use in observing sessions. Operates with any Windows™-based personal computer. The Cable Connector Kit permits connection of the ETX-80AT, AutoStar, and PC, for downloading of new software to AutoStar or for updating of Earth satellite or other celestial object positions. This kit is included with each AstroFinder Software package.

**Eyepieces (1.25" barrel diameter):** For higher or lower magnifications, Meade 4-element Series 4000 eyepieces yield wider fields of view with excellent edge-of-field corrections and are available in a large range of focal lengths.

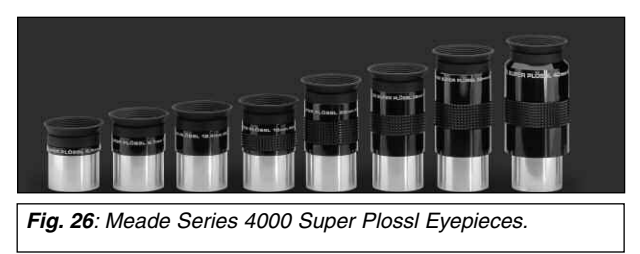

**#126 2x Barlow Lens (1.25"):** For telescopes that accommodate 1.25" eyepieces, the Barlow lens doubles each eyepiece power while maintaining excellent image corrections.

**#3200 Lunar & Planetary Color Filter Set:** Meade optical glass color filters increase image contrast and resolution of the Moon and planets. The #3200 Set includes light yellow, very light red, very light blue, and neutral density filters. Each filter threads into the barrels of all Meade MA, PL, and WA eyepieces and is packed in a separate plastic case for secure storage.

**Fig 27:** #827 Right-Angle Viewfinder.

**#827 8 x 25mm Right-Angle Viewfinder and Bracket:** For easy sighting of terrestrial or astronomical objects prior to their observation in the main telescope, the #827 8 x 25mm Right-Angle Viewfinder (**Fig. 30**) displays a wide 7.5° field of view. Includes a crosshair eyepiece and precise helicoid focusing; the included viewfinder bracket attaches to the main telescope in seconds.

**64ST T-Adapter:** The T-adapter allows you connect a 35mm camera to your ETX telescope. Obtain the T-mount that is correct for your individual brand of camera separately.

# **MAINTENANCE AND SERVICING**

## **General Maintenance**

The ETX-80AT telescope is a precision optical instrument designed to yield a lifetime of rewarding applications. Given the care and respect due any precision instrument, your telescope will rarely require factory servicing or maintenance. Maintenance guidelines include:

- 1. Avoid cleaning the telescope's optics. A little dust on the front surface of the telescope's correcting lens causes virtually no degradation of image quality and should not be considered reason to clean the lens.
- 2. When absolutely necessary, dust on the front lens should be removed with gentle strokes of a camel hair brush or blown off with an ear syringe (available at any pharmacy). Do not use a commercial photographic lens cleaner.
- 3. Organic materials (e.g., fingerprints) on the front lens may be removed with a solution of 3 parts distilled water to 1 part isopropyl alcohol. A single drop of biodegradable dishwashing soap may be added per pint of solution. Use soft, white facial tissues and make short, gentle strokes. Change tissues often.

#### **CAUTION**: Do not use scented, colored, or lotioned tissues as damage could result to the optics.

- 4. If your telescope is used outdoors on a humid night, telescope surfaces may accumulate water condensation.While such condensation does not normally cause any damage to the telescope, it is recommended that the entire telescope be wiped down with a dry cloth before being packed away. Do not, however, wipe any of the optical surfaces. Rather, simply allow the telescope to sit for some time in warm indoor air, so that the wet optical surfaces can dry unattended. In addition, the dust cap should not be placed back on to the optical tube until the telescope is thoroughly dry.
- 5 If your telescope is not to be used for an extended period, perhaps for one month or more, it is advisable to remove the six AB-size batteries from inside the drive base. Batteries left installed for prolonged periods may leak, causing damage to the telescope's electronic circuitry. See **TELESCOPE ASSEMBLY,** page 13.
- 6. Do not leave your telescope outdoors on a warm day or inside a sealed car for an extended period of time. Excessive ambient temperatures can damage the telescope's internal lubrication and electronic circuitry.
- 7. A (English-format) hex wrench is provided with the ETX-80AT. Use the wrench to tighten the set-screws of any knobs which may loosen, such as the horizontal lock knob or focus knob.

## **Storage and Transport**

When not in use, store the telescope in a cool, dry place. Do not expose the instrument to excessive heat or moisture. It is best to store the telescope in its original box with the vertical and horizontal locks (13 and 14, **Fig. 1**) in the unlocked positions. If shipping the telescope, use the original box and packing material to protect the telescope during shipment.

When transporting the telescope, take care not to bump or drop the instrument; this type of abuse can damage the optical tube and/or the objective lens. It is highly recommended to use the optional Hard Case to transport the telescope. See **OPTIONAL ACCESSORIES**, page 32.

## **Inspecting the Optics**

**A Note About the "Flashlight Test":** If a flashlight or other high-intensity light source is pointed down the main telescope tube, the view (depending upon the observer's line of sight and the angle of the light) may reveal what appears to be scratches, dark or bright spots, or uneven coatings, giving the appearance of poor quality optics. These effects are only seen when a high intensity light is transmitted through the lens or reflected off the mirror, and can be seen on any high quality optical system, including giant research telescopes.

The optical quality of a telescope cannot be judged by the "flashlight test"; the true test of optical quality can only be conducted through careful star testing.

## **Troubleshooting**

The following suggestions may be helpful with operation of the ETX-80AT.

**The power indicator light on the telescope does not come on or there is no response when pressing AutoStar Arrow keys:**

- Verify that the Computer Control Panel power switch (**C, Fig. 1b**) is in the ON position.
- Verify that the AutoStar cord (**8, Fig. 5**) is firmly connected to the HBX port (**A, Fig. 1b**).
- Verify that the batteries are installed correctly and that they have sufficient charge. See **TELESCOPE ASSEMBLY,** page 13.

**Note:** If the batteries are getting low on charge, there will be a marked difference in the slew speed. The speed indicator lights may also flash and the speed may change. If any of these symptoms occur, turn the power off and replace the batteries.

- If AutoStar does not respond to commands, set the Computer Control Panel power switch to OFF and then back to ON.
- If the telescope does not slew after power is applied or if the motor quits or stalls, verify that there are no physical obstructions that would impede telescope movement.
- If all physical obstacles are removed and the telescope still does not move properly, turn off the power and unplug AutoStar. Plug the AutoStar back in and turn the power back on.

#### **Cannot seem to focus (No image appears in the eyepiece):**

• Keep turning the focus knob. Your ETX telescope has a fine focusing mechanism which allows you to focus an image very precisely. However, this means that you may have to rotate the focus knob 20 to 40 complete turns to achieve focus, particularly the first time you use your telescope. After that, fewer turns will be needed.

#### **Still unable to see an image through the eyepiece:**

- Confirm that the dust cap has been removed from the telescope.
- Confirm that the flip-mirror control **(5, Fig. 1**) is in the "up" position (**Fig. 4a**) if using the eyepiece holder (**3, Fig. 1**) so that light is directed to the eyepiece (**1, Fig. 1**). Confirm that the flip-mirror control is in the "down" position (**Fig. 4b**) if using the #933 Erecting Prism.

#### **Slew speed does not change when the Speed/? key is pressed, or the telescope moves slowly even though the fast slew speed is chosen:**

• The battery power may be low. See **TELESCOPE ASSEMBLY**, page 13.

#### **Images through the eyepiece appear unfocused or distorted:**

- The magnification used may be too high for the seeing conditions. Back off to a lower power eyepiece. See **TOO MUCH POWER?,** page 17.
- If inside a warm house or building, move outside. Interior air conditions may distort terrestrial or celestial images, making it difficult, if not impossible, to obtain a sharp focus. For optimal viewing, use the telescope outside in the open air instead of observing through an open or closed window or screen.
- If viewing a land object on a warm day, heat waves distort the image.
- The optics within the telescope need time to adjust to the outside ambient temperature to provide the sharpest image. To "cool down" the optics, set the telescope outside for 10 to 15 minutes before observing begins.

#### **Telescope moves off a terrestrial object while observing:**

• Verify that the vertical and horizontal locks have been tightened to a "firm feel" (**13 and 14, Fig. 1**).

#### **Telescope pauses when changing slew direction:**

This pause is normal.

## **Meade Customer Service**

If you have a question concerning your ETX-80AT, contact the Meade Instruments Customer Service Department at:

**Telephone**: (800) 626-3233

Customer Service hours are 8:00 AM to 5:00 PM, Pacific Time, Monday through Friday. In the unlikely event that the ETX requires factory servicing or repairs, write or call the Meade Customer Service Department first, before returning the telescope to the factory, giving full particulars as to the nature of the problem, as well as your name, address, and daytime telephone number. The great majority of servicing issues can be resolved by telephone, avoiding return of the telescope to the factory.

## **ETX-80AT Specifications**

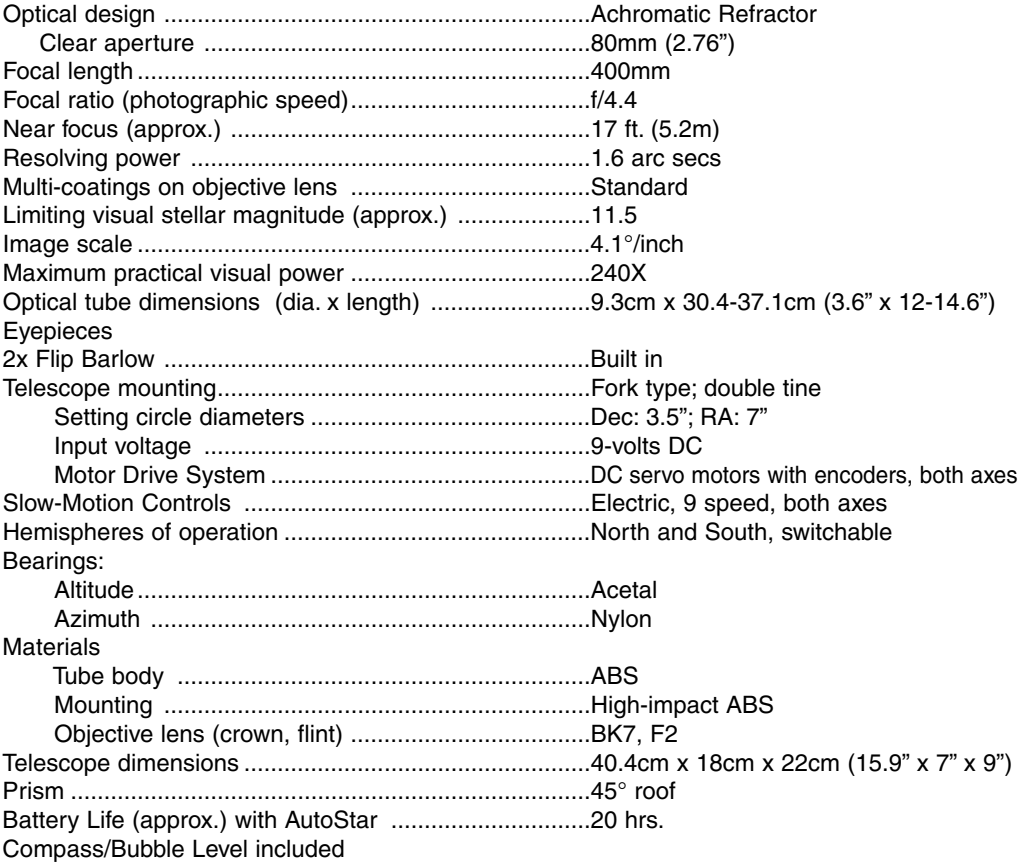

## **AutoStar Specifications**

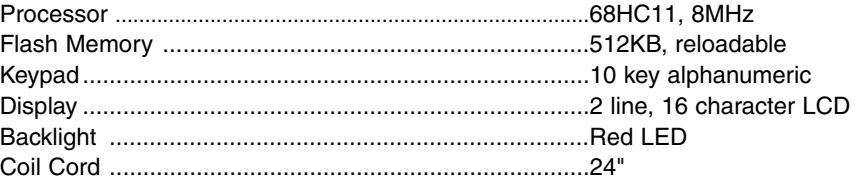

## **AutoStar Dimensions**

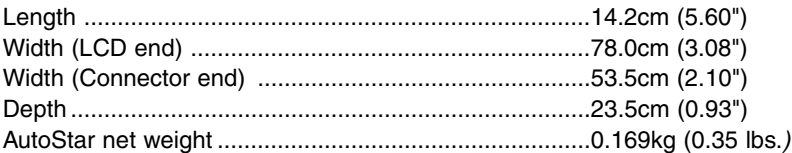

## **APPENDIX A: USING AUTOSTAR TO ENTER R.A. AND DEC COORDINATES**

Although AutoStar's database contains more than 1400 objects (stars, nebulae, planets, etc.) that you can observe, you may eventually want to view objects that are not part of the database. AutoStar provides a feature that allows you to enter an object's R.A and Dec coordinates in the "User: Objects" option of AutoStar's Object menu and then automatically slews the telescope to the user-entered coordinates.

In order to use this menu option, you first need to look up the R.A and Dec coordinates of the object or objects you wish to observe. Check out your local library, computer store or bookstore for astronomy books, CD Roms, or magazines (such as Sky & Telescope or Astronomy), to find coordinates of celestial objects.

The objects/coordinates you enter become part of your own permanent database, called "User Objects." You may use this menu to view these object as often as you like, but the objects' coordinates just need to be entered once.

#### **To enter coordinates of an object into the "User: Objects" option of the Object menu:**

- 1. Make sure AutoStar has been initialized (see **INITIALIZING AUTOSTAR**, page 16) and the telescope has been aligned and set to the Alt/Az home alignment position (see **EASY ALIGNMENT**, page 18).
- 2. After the telescope is aligned, "Select Item: Object" displays. (If necessary, use the Scroll keys to scroll through the menus, as previously described, to find this option.) Press ENTER.
- 3. "Object: Solar System" displays. Keep pressing the Scroll Up key until "Object: User Object" displays and press ENTER.
- 4. "User Object: Select" displays. Press the Scroll Down key once. "User Object: Add" displays. Press ENTER.
- 5. "Name" displays on the top line and a blinking cursor on the second line. Use the Arrow keys (as previously described) to enter the name of the object you wish to add to the database. When you are finished, press ENTER.
- 6. "Right Asc.: +00.00.0" displays. Use the Arrow keys to enter the digits for the Right Ascension coordinate of your object. If necessary, use the Scroll Keys to change "+" to "-." When you are finished, press ENTER.
- 7. "Declination: +00°.00'" displays. Use the Arrow keys to enter the digits for the Declination coordinate of your object. If necessary, use the Scroll Keys to change "+" to "-." When you are finished, press ENTER.
- 8. AutoStar then prompts you to enter the Size of the object. This step is optional. Use the Arrow keys to enter this information, if so desired, and press ENTER to go to the next display. If you do not wish to enter this information, simply press ENTER.
- 9. AutoStar then prompts you to enter the Magnitude of the object. This step is also optional. Use the Arrow keys to enter this information, if so desired, and press ENTER to go to the next display. "User Object: Add" displays again.

#### **To GO TO a user-entered object:**

- 1. With "User Object: Add" displayed, press the Scroll Up key once. "User Object: Select" displays. Press ENTER.
- 2. Use the Scroll keys (if necessary) to scroll to the desired object. Press ENTER.
- 3. The name of the object and the Right Ascension and Declination coordinates display.
- 4. Press GO TO and the telescope slews to the object.

## **APPENDIX B: EQUATORIAL (POLAR) ALIGNMENT**

#### **Polar Alignment**

The great majority of ETX-80AT owners will find it unnecessary ever to Polar align the telescope. With these ETX telescope models the standard-equipment Autostar controller allows the telescope to be used in the altazimuth (Alt/Az) orientation for all observing purpose.This section is included only for educational purposes, where the observer might wish to operate the analog setting circles **(Fig. 28 and Fig. 29)** in place of the digital setting circles built into the Autostar hand controller. Absent a desire to use the analog circles or simply to be informed about the use of the equatorial (Polaraligned) mount, reading of this appendix may be omitted.

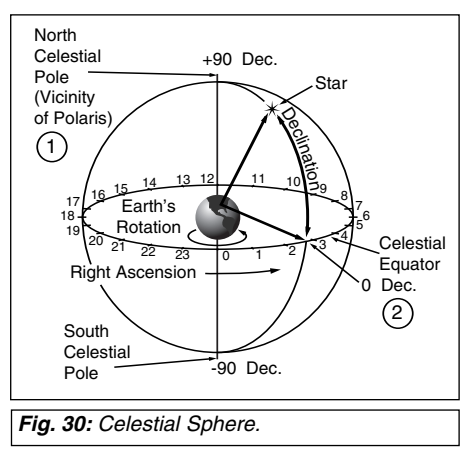

In Polar Alignment, the telescope is oriented so that the horizontal and vertical axes of the telescope are lined up with the celestial coordinate system. Polar Alignment requires the telescope to be mounted to the optional #884 Deluxe Field Tripod .

In order to Polar align your telescope, it is essential to have an understanding of how and where to locate celestial objects as they move across the sky. This section provides a basic introduction to the terminology of Polar-aligned astronomy, and includes instructions for finding the celestial pole and for finding objects in the night sky using Declination and Right Ascension.

## **Celestial Coordinates**

Celestial objects are mapped according to a coordinate system on the Celestial Sphere (**Fig. 30**), an imaginary sphere surrounding Earth on which all stars appear to be placed. This celestial object mapping system is analogous to the Earth-based coordinate system of latitude and longitude.

The poles of the celestial coordinate system are defined as those two points where the Earth's rotational axis, if extended to infinity, North and South, intersect the celestial sphere. Thus, the North Celestial Pole (**1, Fig. 30**) is that point in the sky where an extension of the Earth's axis through the North Pole intersects the celestial sphere. This point in the sky is located near the North Star, Polaris.

In mapping the surface of the Earth, lines of longitude are drawn between the North and South Poles. Similarly, lines of latitude are drawn in an East-West direction, parallel to the Earth's Equator. The Celestial Equator (**2, Fig. 30**) is a projection of the Earth's Equator onto the celestial sphere.

Just as on the surface of the Earth, in mapping the celestial sphere, imaginary lines have been drawn to form a coordinate grid. Thus, object positions on the Earth's surface are specified by their latitude and longitude. For example, you could locate Los Angeles, California, by its latitude (+34°) and longitude (118° West); similarly, you could locate the constellation Ursa Major (which includes the Big Dipper) by its general position on the celestial sphere:

#### R.A.: 11hr; Dec: +50°.

- **Right Ascension**: The celestial analog to Earth longitude is called "Right Ascension," or "R.A.," and is measured in time on the 24 hour "clock" and shown in hours or "hr," minutes or "min," and seconds or "sec," from an arbitrarily defined "zero" line of Right Ascension passing through the constellation Pegasus. Right Ascension coordinates range from 0hr 0min 0sec to 23hr 59min 59sec. Thus there are 24 primary lines of R.A., located at 15 degree intervals along the celestial equator. Objects located further and further East of the prime Right Ascension grid line, 0hr 0min 0sec, carry increasing R.A. coordinates.
- **Declination:** The celestial analog to Earth latitude is called Declination, or "Dec," and is measured in degrees, arc-minutes and arc-seconds, e.g., 15° 27' 33". Declination shown as North of the celestial equator is indicated with a "+" sign in front of the measurement,

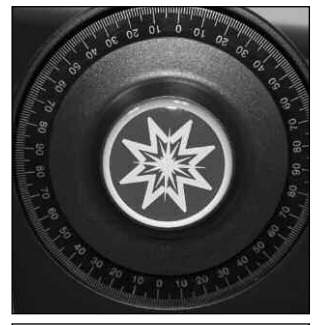

**Fig. 28:** Declination setting circle.

**Fig. 29:** Right Ascension

setting circle.

e.g., the Declination of the North Celestial Pole is +90°, with Declination South of the celestial equator indicated with a "-" sign, e.g., the Declination of the South Celestial Pole is -90°. Any point on the celestial equator itself which, for example, passes through the constellations Orion, Virgo, and Aquarius, is specified as having a Declination of zero, shown as 0° 0' 0".

All celestial objects are specified in position by their celestial coordinates of Right Ascension and Declination.

**NOTE:** Since the second object (i.e., the object to be located) is in constant motion, once the R.A. circle is calibrated (step 2 above), the telescope should be moved rapidly to read the coordinates of the second object. Otherwise the second object will no longer be in the position indicated by the R.A. circle.

Using setting circles requires a developed technique. When using the circles for the first time, try hopping from one bright star (the calibration star) to another bright star of known coordinates. Practice moving the telescope from one easy-to-find object to another. In this way, the precision required for accurate object location becomes evident.

**NOTE:** You may also enter an object's R.A. and Dec coordinates using the "User: Objects" option of Autostar's Object menu. Autostar then automatically slews the telescope to the entered coordinates.

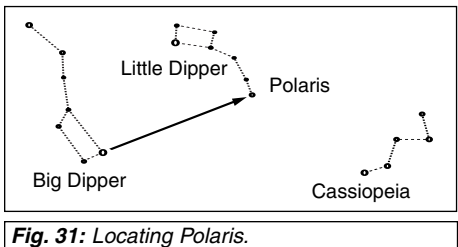

## **Locating the Celestial Pole**

To get basic bearings at an observing location, take note of where the Sun rises (East) and sets (West) each day.

After the site is dark, face North by pointing your left shoulder toward where the Sun set.To precisely point at the pole, find the North Star (Polaris) by using the Big Dipper as a guide (**Fig. 31**).

For precise tracking of astronomical objects, your telescope should be Polar aligned.

To Polar Align using the #884 Deluxe Field Tripod, follow the instructions provided with the tripod.

**IMPORTANT NOTE:** For almost all astronomical observing requirements, approximate settings of the telescope's latitude and Polar axis are acceptable. Do not allow undue attention to precise Polar Alignment of the telescope to interfere with your basic enjoyment of the instrument.

**NOTE:** When the telescope is Polar aligned, the Vertical Lock (**13, Fig. 1**) serves as a Declination Lock and the Horizontal Lock serves as a Right Ascension, or R.A. Lock (**14, Fig. 1**).

## **Autostar Polar Alignment**

Autostar provides three different methods for Polar Alignment: Easy, One-Star and Two-Star. In each method, the telescope is pointed at Polaris, which Autostar uses the star as a reference.

## **Easy Polar Alignment**

**Level:** Intermediate to Advanced

Polaris and two alignment stars are chosen by Autostar based on the date, time, and location entered.The rest of the procedure is identical to the Easy Alignment **(Fig. 33)**.

## **One-Star Polar Alignment**

Polar Two-Star Alignment requires some knowledge of the night sky.Autostar provides a database of bright stars and one star from this database is chosen by the observer for alignment. Polaris is chosen by Autostar. The rest of the alignment procedure is identical to the Easy Alignment **(Fig. 32)**. See **EASY ALIGNMENT**, page 18.

## **Two-Star Polar Alignment**

Polar Two-Star Alignment requires some knowledge of the night sky. Autostar provides a database of bright stars and two stars from this database are chosen by the observer for alignment. Polaris is chosen by Autostar.The rest of the alignment procedure is identical to the Easy Two-Star Alt/Az: Alignment **(Fig. 30)**. See **EASY TWO-STAR ALIGNMENT**, page 18.

**38**

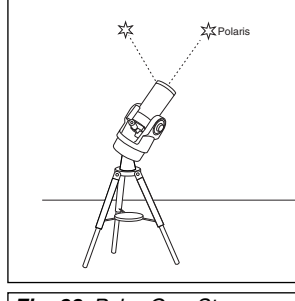

**IMPORTANT NOTE:** In order to select any of Autostar's three Polar Alignment options, you must first select "Polar"

**Fig. 32**: Polar One-Star Alignment.

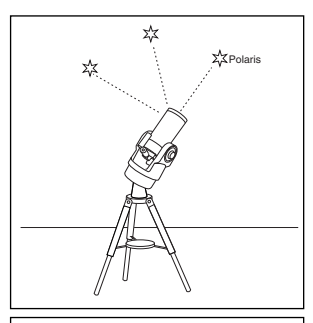

**Fig. 33:** Polar Easy and Two-Star Alignment.

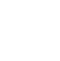

in the "Mount" option of the

"Setup: Telescope"

menu.

## **APPENDIX C: HELPFUL CHARTS**

#### **Latitude Chart for Major Cities of the World**

Latitudes of major cities around the world are listed below. To determine the latitude of an observing site not listed on the chart, locate the city closest to your site. Then follow the procedure below:

**Northern Hemisphere observers (N)**: If the site is over 70 miles (110 km) North of the listed city, add one degree for every 70 miles. If the site is over 70 miles South of the listed city, subtract one degree per 70 miles.

**Southern Hemisphere observers (S)**: If the site is over 70 miles North of the listed city, subtract one degree for every 70 miles. If the site is over 70 miles South of the listed city, add one degree per 70 miles.

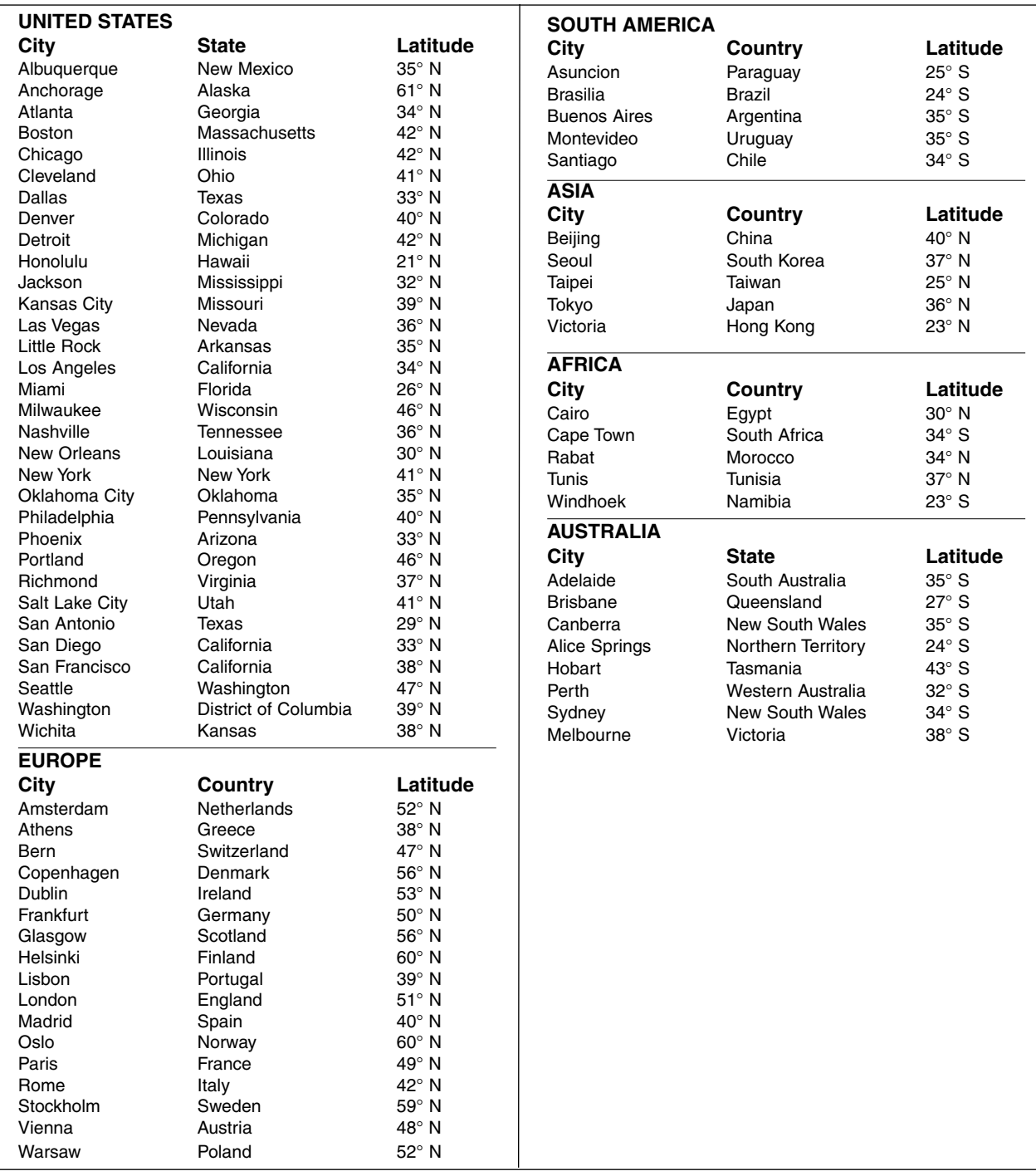

## **APPENDIX D: TRAINING THE DRIVE**

Train the telescope motors using AutoStar. Perform this procedure after RESET or if you are experiencing any pointing accuracy problems. Figure 33 depicts the complete Drive Training procedure.

**Note:** Use a terrestrial object, such as a telephone pole or lamp post, to train the drive. Complete this exercise once every 3 to 6 months to maintain the highest level of telescope pointing accuracy.

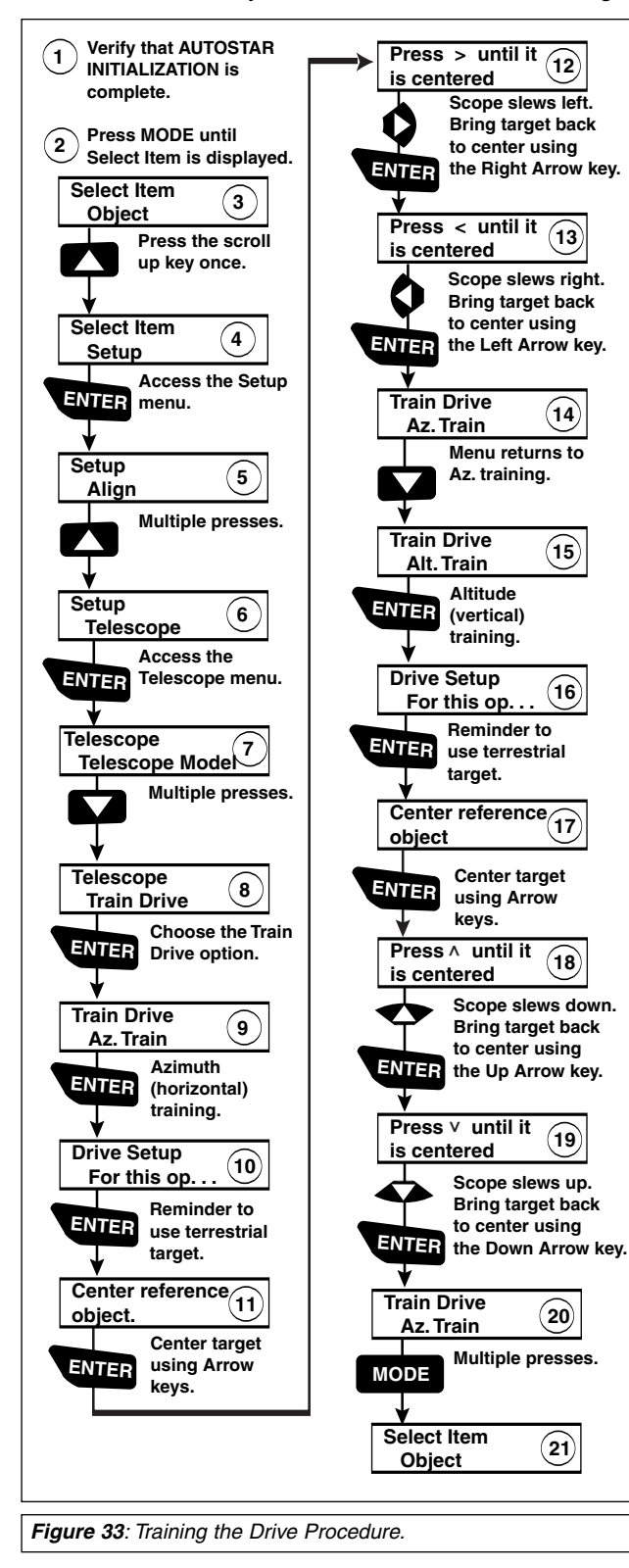

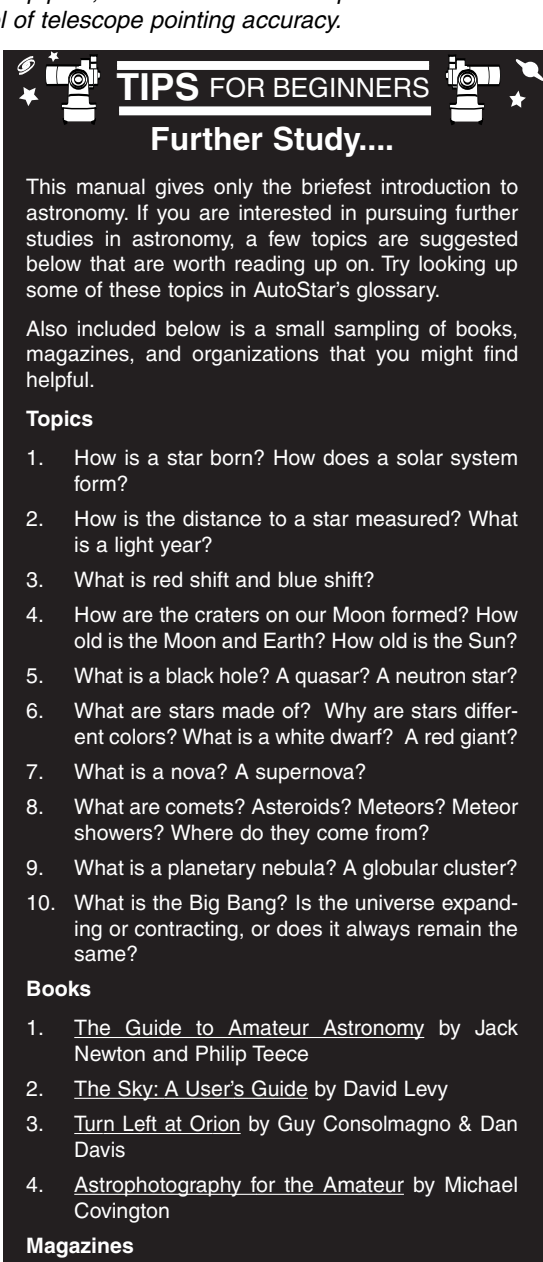

- Sky & Telescope Box 9111, Belmont, MA 02178
- 2. Astronomy Box 1612, Waukesha, WI 53187
- 

#### **Organizations:**

- 1. Astronomical League Executive Secretary 5675 Real del Norte, Las Cruces, NM 88012
- 2. The Astronomical Society of the Pacific 390 Ashton Ave, San Francisco, CA 94112
- 3. The Planetary Society 65 North Catalina Ave, Pasadena, CA 91106

## **APPENDIX E: BASIC ASTRONOMY**

In the early 17th century, Italian Scientist Galileo, using a crude telescope considerably smaller than the ETX-80AT, turned it to look towards the sky instead of distant trees and mountains. What he saw, and what he realized about what he saw, forever changed the way mankind thought of the universe. Imagine what it must have been like being the first human to see moons revolve around the planet Jupiter or to see the changing phases of Venus! Because of his observations, Galileo correctly realized Earth's movement and position around the Sun, and in doing so, gave birth to modern astronomy. Yet Galileo's telescope was so crude, he could not clearly make out the rings of Saturn.

Galileo's discoveries laid the foundation for understanding the motion and nature of the planets, stars, and galaxies. Building on his foundation, Henrietta Leavitt determined how to measure the distance to stars; Edwin Hubble proposed a glimpse into the origin of the universe; Albert Einstein unraveled the relationship of time and light. Almost daily, using sophisticated successors to Galileo's crude telescope, such as the Hubble Space Telescope, more and more mysteries of the universe are being solved and understood. We are living in a golden age of astronomy.

Unlike other sciences, astronomy welcomes contributions from amateurs. Much of the knowledge we have on subjects such as comets, meteor showers, variable stars, the Moon, and our solar system comes from observations made by amateur astronomers. So as you look through your Meade ETX telescope, keep in mind Galileo. To him, a telescope was not a mere machine of glass and metal, but something far more - a window through which the beating heart of the universe might be glimpsed, a fuse to set fire to mind and imagination.

#### **AutoStar Glossary**

Be sure to make use of AutoStar's Glossary feature. The Glossary menu provides an alphabetical listing of definitions and descriptions of common astronomical terms. Access directly through the Glossary menu or through hypertext words embedded in AutoStar. See **GLOSSARY MENU**, page 24, for more information.

#### **Objects in Space**

Listed below are some of the many astronomical objects that can be seen with the ETX-80AT:

#### **The Moon**

The Moon is, on average, a distance of 239,000 miles (380,000km) from Earth and is best observed during its crescent or half phase when Sunlight strikes the Moon's surface at an angle. It casts shadows and adds a sense of depth to the view (**Fig. 34**). No shadows are seen during a full Moon, causing the overly bright Moon to appear flat and rather uninteresting through the telescope. Be sure to use a neutral Moon filter when observing the Moon. Not only does it protect your eyes from the bright glare of the Moon, but it also helps enhance contrast, providing a more dramatic image.

Using the ETX-80AT, brilliant detail can be observed on the Moon, including hundreds of lunar craters and maria, described below.

**Craters** are round meteor impact sites covering most of the Moon's surface. With no atmosphere on the Moon, no weather conditions exist, so the only erosive force is meteor strikes. Under these conditions, lunar craters can last for millions of years.

**Maria** (plural for mare) are smooth, dark areas scattered across the lunar surface. These dark areas are large ancient impact basins that were filled with lava from the interior of the Moon by the depth and force of a meteor or comet impact.

Twelve Apollo astronauts left their bootprints on the Moon in the late 1960's and early 1970's. However, no telescope on Earth is able to see these footprints or any other artifacts. In fact, the smallest lunar features that may be seen with the largest telescope on Earth are about one-half mile across.

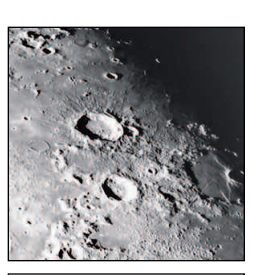

**Fig. 34**: The Moon. Note the deep shadows in the craters.

#### **Planets**

Planets change positions in the sky as they orbit around the Sun. To locate the planets on a given day or month, consult a monthly astronomy magazine, such as Sky and Telescope or Astronomy. Listed below are the best planets for viewing through the ETX-80AT.

**Venus** is about nine-tenths the diameter of Earth. As Venus orbits the Sun, observers can see it go through phases (crescent, half, and full) much like those of the Moon. The disk of Venus appears white as Sunlight is reflected off the thick cloud cover that completely obscures any surface detail.

**Mars** is about half the diameter of Earth, and appears through the telescope as a tiny reddishorange disk. It may be possible to see a hint of white at one of the planet's Polar ice caps. Approximately every two years, when Mars is closest to Earth in its orbit, additional detail and coloring on the planet's surface may be visible.

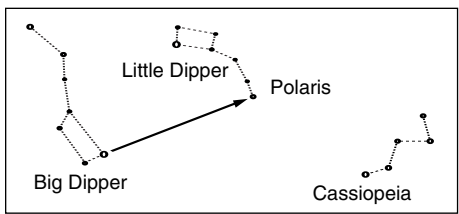

**Jupiter** is the largest planet in our solar system and is 11 times the diameter of Earth.The planet appears as a disk with dark lines stretching across the surface. These lines are cloud bands in the atmosphere. Four of Jupiter's 16 moons (Io, Europa, Ganymede, and Callisto) can be seen as "star-like" points of light when using even the lowest magnification (**Fig. 35**). These moons orbit Jupiter so that the number of moons visible on any given night changes as they circle around the giant planet.

**Saturn** is nine times the diameter of Earth and appears as a small, round disk with rings extending out from either side (**Fig. 36**). In 1610, Galileo, the first person to observe Saturn through a telescope, did not understand that what he was seeing were rings. Instead, he believed that Saturn had "ears." Saturn's rings are composed of billions of ice particles ranging in size from a speck of dust to the size of a house. The major division in Saturn's rings, called the Cassini Division, is occasionally visible through the ETX-80AT. Titan, the largest of Saturn's 18 moons can also be seen as a bright, star-like object near the planet.

#### **Deep-Sky Objects**

Star charts can be used to locate constellations, individual stars and deep-sky objects. Examples of various deep-sky objects are given below:

**Stars** are large gaseous objects that are self-illuminated by nuclear fusion in their core. Because of their vast distances from our solar system, all stars appear as pinpoints of light, irrespective of the size of the telescope used.

**Nebulae** are vast interstellar clouds of gas and dust where stars are formed. Most impressive of these is the Great Nebula in Orion (M42), a diffuse nebula that appears as a faint wispy gray cloud. M42 is 1600 light years from Earth.

**Open Clusters** are loose groupings of young stars, all recently formed from the same diffuse nebula. The Pleiades is an open cluster 410 light years away (**Fig. 37**). Through the ETX-80AT, numerous stars are visible.

**Constellations** are large, imaginary patterns of stars believed by ancient civilizations to be the celestial equivalent of objects, animals, people, or gods. These patterns are too large to be seen through a telescope. To learn the constellations, start with an easy grouping of stars, such as the Big Dipper in Ursa Major. Then, use a star chart to explore across the sky.

**Galaxies** are large assemblies of stars, nebulae, and star clusters that are bound by gravity. The most common shape is spiral (such as our own Milky Way), but galaxies can also be elliptical, or even irregular blobs. The Andromeda Galaxy (M31) is the closest spiral-type galaxy to our own. This galaxy appears fuzzy and cigar-shaped. It is 2.2 million light years away in the constellation Andromeda, located between the large "W" of Cassiopeia and the great square of Pegasus.

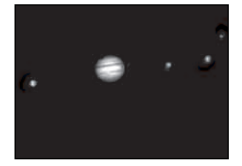

**Fig. 35:** Jupiter and its four largest moons. The moons can be observed in a different position every night.

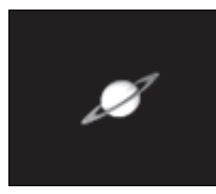

**Fig. 36:** Saturn has the most extensive ring structure in our Solar System.

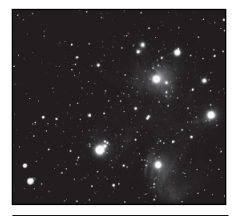

**Fig. 327** The Pleiades is one of the most beautiful open clusters.

Download from Www.Somanuals.com. All Manuals Search And Download.

## **MEADE LIMITED WARRANTY**

Every Meade telescope, spotting scope, and telescope accessory is warranted by Meade Instruments Corporation ("Meade") to be free of defects in materials and workmanship for a period of ONE YEAR from the date of original purchase in the U.S.A. and Canada. Meade will repair or replace a product, or part thereof, found by Meade to be defective, provided the defective part is returned to Meade, freight-prepaid, with proof of purchase. This warranty applies to the original purchaser only and is non-transferable. Meade products purchased outside North America are not included in this warranty, but are covered under separate warranties issued by Meade international distributors.

**RGA Number Required:** Prior to the return of any product or part, a Return Goods Authorization (RGA) number **must** be obtained from Meade by writing, or calling (800) 626-3233. Each returned part or product must include a written statement detailing the nature of the claimed defect, as well as the owner's name, address, and phone number.

This warranty is not valid in cases where the product has been abused or mishandled, where unauthorized repairs have been attempted or performed, or where depreciation of the product is due to normal wear-and-tear. Meade specifically disclaims special, indirect, or consequential damages or lost profit which may result from a breach of this warranty. Any implied warranties which cannot be disclaimed are hereby limited to a term of one year from the date of original retail purchase.

This warranty gives you specific rights. You may have other rights which vary from state to state.

Meade reserves the right to change product specifications or to discontinue products without notice.

This warranty supercedes all previous Meade product warranties.

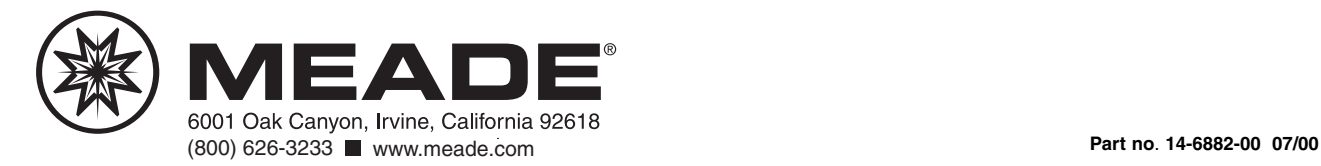

Free Manuals Download Website [http://myh66.com](http://myh66.com/) [http://usermanuals.us](http://usermanuals.us/) [http://www.somanuals.com](http://www.somanuals.com/) [http://www.4manuals.cc](http://www.4manuals.cc/) [http://www.manual-lib.com](http://www.manual-lib.com/) [http://www.404manual.com](http://www.404manual.com/) [http://www.luxmanual.com](http://www.luxmanual.com/) [http://aubethermostatmanual.com](http://aubethermostatmanual.com/) Golf course search by state [http://golfingnear.com](http://www.golfingnear.com/)

Email search by domain

[http://emailbydomain.com](http://emailbydomain.com/) Auto manuals search

[http://auto.somanuals.com](http://auto.somanuals.com/) TV manuals search

[http://tv.somanuals.com](http://tv.somanuals.com/)